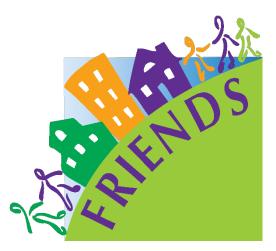

# Protective Factors Survey Online Data System (PFSODS) Instruction Manual

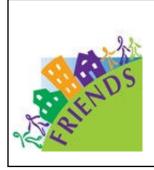

© May 2022. FRIENDS National Resource Center for Community-Based Child Abuse Prevention (CBCAP). This publication was produced by FRIENDS National Resource Center for Community-Based Child Abuse Prevention. FRIENDS is funded by the U.S. Department of Health and Human Services, Administration for Children, Youth and Families, Office on Child Abuse and Neglect, under discretionary Grant 90CZ0024. The contents of this publication do not necessarily reflect the views or policies of the funders, nor does mention of trade names, commercial products, or organizations imply endorsement by the U.S. Department of Health and Human Services. Permission is granted for readers to copy and disseminate this material, but please credit the FRIENDS National Resource Center for CBCAP.

## **Table of Contents**

| Overview                       | 5                       |
|--------------------------------|-------------------------|
| Getting Set-Up                 | 6                       |
| Setting Up Your Database       | 7                       |
| Setting Up Your Group          |                         |
| Agency Set-Up                  |                         |
| Program Set-Up                 |                         |
| Demographics Set-Up            |                         |
| Create Custom Questions for    | or Clients20            |
| Create & Customize Program     | m Questions for Staff21 |
| Edit/Add Staff                 |                         |
| Agency Staff Account Set-Up    | 25                      |
| Administering Survey           |                         |
| Initiating Survey              |                         |
| Paper Entry Instructions       |                         |
| Client Entry                   |                         |
| Understanding PFS Records      | 40                      |
| Viewing Participant Responses  | 40                      |
| Editing Participant Responses  | 41                      |
| Deleting Participant Responses |                         |
| Running Reports                |                         |
| Searching and Sorting Records  |                         |
| Participant Data Report        | 45                      |
| Child Data Report              | 47                      |
| Program Data                   |                         |
| PFS Subscales Report           | 51                      |
| Custom Questions Report        |                         |
| Exporting to Excel             | 54                      |
| Using The Group Dashboard      | 55                      |
| Accessing the Group Dashboard  | 155                     |
| Edit/Add Staff to Group Dashbo | oard56                  |
| PFSODS Instruction Manual      | Draft 05/06/2022        |

| Edit Group Password                             | 57 |
|-------------------------------------------------|----|
| Navigating Agencies on the Group Level          | 59 |
| Viewing Agency Information                      | 59 |
| Viewing Participant Responses Inside an Agency  | 61 |
| Editing Participant Responses Inside an Agency  | 62 |
| Deleting Participant Responses Inside an Agency | 63 |
| Running Group Reports                           | 64 |
| Group Participant Data Report                   | 65 |
| Group Child Data Report                         | 67 |
| Group Program Data                              | 69 |
| Group PFS Subscales Report                      | 71 |
| Group Custom Questions Report                   | 73 |
| Exporting Group/Agency Data to Excel            | 74 |

## **Protective Factors Survey Online Data System Instruction Manual**

## Overview

The Protective Factors Survey Online Data System (PFSODS) is a web-based tool that allows users access to an online data system. This system enables users to manage all aspects of the original Protective Factors Survey (PFS) and the Protective Factors Survey, 2<sup>nd</sup> Edition (PFS-2) and its various iterations, which include:

- PFS Traditional Pre-Post
- PFS Retrospective Pre-Post
- S-PFS (Spanish Adaptation) Traditional Pre-Post
- PFS-2 Traditional Pre-Post
- PFS-2 Retrospective Pre-Post
- PFS-2 Concrete Supports Traditional Pre-Post
- SPFS-2 Traditional Pre-Post (if participating in data field test)
- SPFS-2 Retrospective Pre-Post (if participating in data field test)

This system allows users to locally own their data while accessing a state-of-the-art online data collection system. This system is designed to allow for digital survey administration via direct interaction with clients or a text, email link, or QR code for completion at a separate time. The system is responsive and can be administered on a phone, tablet, laptop, or desktop. These options allow for direct entry by clients into the system, eliminating potentially time-consuming data entry.

To learn more about the surveys and the system, please visit <a href="https://friendsnrc.org/evaluation/protective-factors-survey/">https://friendsnrc.org/evaluation/protective-factors-survey/</a>.

If you don't have digital access for client administration- don't worry! You can still use this system. You can administer traditional paper/pencil surveys and use the system for data entry via the paper entry format.

#### So how do I get started?

To use the system, you need a database or "group" that holds the data you are entering. If you are not joining an established group via your CBCAP Lead or other organization, you must set up a database. The costs are low for the server space to hold the database; it will cost approximately \$5 per month for the database storage. FRIENDS covers the costs and upkeep of the data system itself, so there are no other costs.

Non-CBCAP Leads: You have some options.

- 1. You can visit <u>https://brandnewbox.com/pfs/</u> for more information on options and set up your account. In addition, you can contract with them to help set up your account and get you started.
- 2. You can go to the **Setting Up Your Database** section of this manual and go through the steps to establish your database and connect it to the system. This self-service option is straightforward and has no additional charges over the database server costs.

CBCAP Leads: CBCAP Leads can work with FRIENDS and Brand New Box to set up state-level data systems. These systems provide many benefits for both the Lead Agency and funded agencies. These include:

- Real-time access to data for State Lead Agencies and program managers of funded programs without the need for data transfers.
- Access to an easy-to-use and powerful data management system that funded agencies could likely not otherwise afford.
- Reduction of the time needed to manage data by allowing for direct entry of survey results via participants into the system.

To set up a state-level account for CBCAP, contact ewinkle@friendsnrc.org.

## **Getting Set-up**

I want to use the system; now what?

There are three levels of set-up for the system. Select your Set-up based on your role in the system.

- Database Level (Group Owner)- Choose this Set-up to initiate a database system. It is for independent users who have not been invited to a database/group by a group owner. If you need to create a database, visit this section. If you are CBCAP State Lead Agency and are interested in establishing a database, contact Edi Winkle at <a href="mailto:ewinkle@friendsnrc.org">ewinkle@friendsnrc.org</a> to get started.
- Agency Level- Choose this Set-up for agencies participating in an established database group. This section provides instructions on various aspects of completing an initial agency Set-up which includes:
  - Creating discrete programs so data can be sorted according to needs.
  - How to customize agency demographic questions.
  - Solutions for creating custom agency questions for survey administration in addition to the standardized survey items.
  - Managing staff that needs access to the system to administer surveys or work with survey data.
  - Instructions on survey administration utilizing the system.
  - Instructions on data entry.
- Agency Staff- Choose this Set-up for staff responding to an invite from your agency to get your account set up and access your agency to administer surveys or enter data.

#### Setting Up Your Database (Group Owner)

 To own your data in the PFSODS, you need to have an account with a database provider. For this, you'll be using ElephantSQL, and you'll need to sign up for an account. Visit <u>https://customer.elephantsql.com/signup</u> to get started.

Here's what the signup page looks like. First, enter the person's email in your organization responsible for managing your data system. This might be your program manager, IT professional, or office manager. You will need access to this email to complete the Set-up process.

| 💮 Elep                 | hantSQL               |
|------------------------|-----------------------|
| Create a               | n account             |
| ewinkle@friendsnrc.org |                       |
| Sig                    | in up                 |
| or use a third         | d-party service       |
| O Sign up with GitHub  | G Sign up with Google |
| aloud low              | account? Log in       |

**2.** ElephantSQL will send you a confirmation email. Go to your email, find that email, and click the link they provide.

*NOTE: Be sure to check your junk or spam folder if you are not finding the email after a couple of minutes.* 

3. That link will take you to a *Create Your Account* page. Fill in your information. Be sure to make a note of the email and password you use. You must agree to the *Terms of Service* and indicate that EU Rules do not bind you.

|                      | Create an account                                                                                                    |
|----------------------|----------------------------------------------------------------------------------------------------|
| Please choo          | Welcome to FlephantSQL1<br>se a password, read and accept our agreements to<br>proceed.                                                                                                    |
| E-mail:              | ewinkle@friendsnrc.org                                                                                                    |
| Password             |                                                                                                    |
| Confirm<br>password: |                                                                                                    |
| Consent:             | Please email me updates regarding feature<br>announcements, performance suggestions, feedback<br>surveys and special offers<br>O Yes: O No                                                                                                    |
| Terms of Service:    | Twe read and agree to the Terms of Service which includes<br>our General Service Terms, Data Processing Agreement, and<br>Program Policies.<br>© Yos: © No                                                                                              |
| GDPR                 | Will your use of this service be covered by the EU General<br>Data Protection Regulation?<br>O Yes O No                                                                                                    |
|                      | O Yes - C No The read and agree to the Terms of Service which includes our General Service Terms, Data Processing Agreement, and Program Publicles. O Yes - C No Will your use of this service be covered by the EU General Data Protection Regulation? |

- 4. For Billing Set-up, you have some options:
  - 1. You can do monthly billing on a credit card. Just enter your card information under the billing section in account settings. You will be billed monthly for usage (likely \$5 per month for a Simple Spider plan)
  - 2. If you need annual billing, reach out to <u>billing@elephantsql.com</u> and let them know you want yearly billing for the simple spider plan via a credit card or PO. (The cost will be \$60, plus a \$9.00 service fee).

Once you have your account created (you can still be working on billing with ElephantSQL), you will need to complete the following steps:

5. In your ElephantSQL account, click on the top right dropdown for an option called *Account Settings.* 

| 🕼 ElephantSQL     |      | List all instances *                                         | team ewinkle@friendsnrc.org *                                                  |
|-------------------|------|--------------------------------------------------------------|--------------------------------------------------------------------------------|
| Instances<br>Name | Plan | Datacenter                                                   | ewikkeBfrendsmoorg<br>a Account Settings<br>Billing<br>Documentation<br>etions |
|                   |      | You don't have any instances yet, do you want to create one? | Teams                                                                          |
|                   |      |                                                              | team ewinkle@friendsnrc.org                                                    |
|                   |      |                                                              | Team Settings<br>Create New Team                                               |
|                   |      |                                                              | It Log out                                                                     |
|                   |      |                                                              |                                                                                |
|                   |      |                                                              |                                                                                |
|                   |      | D                                                            |                                                                                |
|                   |      |                                                              |                                                                                |

6. Once in account settings, select *API Access* from the left menu.

| ElephantSQL                                           |                                                 | List all instances *                      |                              | team ewinkle@friendsnrc.org                |
|-------------------------------------------------------|-------------------------------------------------|-------------------------------------------|------------------------------|--------------------------------------------|
| ewinkle@triendsnrc.org                                | API Access<br>The API allows you to<br>Usage    | create, update and delete in              | stances programmatically.    | ElephantSQL API documentation              |
| <ul> <li>Account Settings</li> <li>Billing</li> </ul> | Request bodies should<br>response bodies will b |                                           | (application/x-www-form-     | urlencoded) or json (application/json) and |
| 같 Team<br>같 API Access에                               | For authentication, use                         | your API key as password                  | in a basic auth fashion, the | username can be left out.                  |
| Audit Log  Agreements                                 | Full access key<br>Admin access keys are        | S<br>shared with other team ad<br>Comment | mins.                        | Created                                    |
|                                                       | Create key                                      |                                           |                              |                                            |
|                                                       | Comment                                         |                                           | + Generate New Key           |                                            |
|                                                       | Enter a descriptive comme                       | nt to tell keys aport.                    |                              |                                            |
|                                                       | Personal acces                                  |                                           |                              |                                            |
|                                                       | API Key<br>Create key                           | Comment                                   |                              | Created                                    |
|                                                       | Comment                                         |                                           | + Generate New Key           |                                            |
|                                                       | Enter a descriptive comme                       | nt to tell keys apart.                    |                              |                                            |

7. We're going to generate a new API key. In the comment field, enter *This is for the PFS*, and then click + *Generate New Key*.

| ElephantSQL                                                                                                    | 1.         | al instances *                                                                                              |                                                               | team ewinkle@friendsruc.org                                                                                               |
|----------------------------------------------------------------------------------------------------|------------|----------------------------------------------------------------------------------------------------|---------------------------------------------------------------|----------------------------------------------------------------------------------------------------|
| exinke#/induncorg exinke#/induncorg exinke#/ind | Usage      | www-form uit encoded<br>SON.<br><br>Affi key is personnel i<br>ad with other taam add<br><b>Comment</b><br> | (application/www.form<br>Data<br>a scheduler and backing, the | Exphantiol, API documentation<br>electrostical or joon (capilication/store) and<br>assemance can be left co.c.<br>Created |
|                                                                                                    | API Key    | Comment                                                                                                    |                                                               | Created                                                                                                    |
|                                                                                                    | Create key |                                                                                                    |                                                               |                                                                                                    |
|                                                                                                    | Comment    |                                                                                                    | + Generate New Key                                            |                                                                                                    |

8. Now you have generated a new API Key for your database. That's the long string of random characters in this example below. It starts with '45937fd9'. Click the eye symbol to see the whole string.

| ElephantSQL                                    | tist of instances *                                                                 |                             | 🚯 team exinitles          | (friendamic.org |
|------------------------------------------------|-------------------------------------------------------------------------------------|-----------------------------|---------------------------|-----------------|
| evelocitofilandsorcorg                         | API Access                                                                          |                             |                           |                 |
| 🚊 Account Settings                             | Usage<br>Negast looks shadd he www-lena of encoded<br>negast looks will he in 1504. |                             |                           | see] and        |
| Elling<br>dis Team                             | For authentication, use your API key as password i                                  | n a basic outh fashion, the | username can be left out. |                 |
| Audit Log      Br Audit Log      Br Agreements | Full access keys<br>Administrations keys are shared with other team administration  | nies. Li                    |                           |                 |
| B. Hildening                                   | API Key                                                                             | Comment                     | Created                   |                 |
|                                                | ası izfalətizləri zəbillərdi interation i 🕯                                         | this is for the PLS         | 2021-09-12 10:16:17 0/8   |                 |
|                                                | Create key                                                                          |                             |                           |                 |
|                                                | Comment                                                                             | + Generate New Key          |                           |                 |
|                                                | Total a descriptive continuent to the large spart.                                  |                             |                           |                 |
|                                                | Personal access keys                                                                |                             |                           |                 |
|                                                | API Key Comment                                                                     |                             | Created                   |                 |
|                                                | Create kay                                                                          |                             |                           |                 |
|                                                |                                                                                     |                             |                           |                 |

Copy that API Key to your clipboard (clicking will copy it) as you need it when you set up your agency account in PFSODS. (go to page 11 for information on that Set-up)

#### Setting Up Your Group

 Once your database is set up with Elephant SQL or Brand New Box, you need to create your Group in the system. Visit <u>https://pfsonline.friendsnrc.org/users/sign\_up</u> and enter your name, email, and create a password.

| -                                                                                                    | and the second second se |  |
|----------------------------------------------------------------------------------------------------|----------------------------------------------------------------------------------------------------|--|
| Sign Up!                                                                                                  |                                                                                                    |  |
| Sign up for a new account to give and track the PF<br>create a new Agency. If you'd like to join an Agenc |                                                                                                    |  |
| uses the PFS online, then ask them to invite you as<br>Staff. Already have an account? Sign in here.      |                                                                                                    |  |
| Penelope Pennyloupe                                                                                       |                                                                                                    |  |
| penny@gmail.com                                                                                           |                                                                                                    |  |
| •••••                                                                                                    |                                                                                                    |  |
| ••••••                                                                                                    | 9-                                                                                                    |  |
| You'll set up your Agency details next.                                                                   |                                                                                                    |  |
| Sign up                                                                                                   |                                                                                                    |  |
| Log in                                                                                                    |                                                                                                    |  |

2. At the *Create a New Agency* screen, go to the bottom of the page and click *OR Create a New Group*.

| Factors<br>Survey |                                                                                                    | Dashboard * H, Tau * |
|-------------------|----------------------------------------------------------------------------------------------------|----------------------|
|                   | Create a New Agency<br>Over your Agency a name; will keep stack of everything else.<br>Fields marked with an adartick * are ingeard.                                                                                                    |                      |
|                   | Name                                                                                                    |                      |
|                   | Agency Name                                                                                                    |                      |
|                   | Your 'Group' is the larger organization that your Agency<br>belongs to; in most cases this is as simple as what US<br>State you belong to. The Croup is responsible for owning<br>all the data collected within the PPS. If you need to create<br>an entriety new group, you'll need to sign up for an<br>account with a hotted database provider, and we'll give<br>you instructions on the next page. |                      |
|                   | * Group                                                                                                    |                      |
|                   | Select Your Group ~                                                                                                    |                      |
|                   | Contact an administrator of the chosen group to get the password.                                                                                                    |                      |
|                   | Save                                                                                                    |                      |

3. This page asks for your Group Name and ElephantSQL key. You copied that on your clipboard earlier from your ElephantSQL account. Paste it here after you have named your *Group*. You will also need to designate a *Group Password*. The *Group Password* will allow other agencies to join your database moving forward. Once you have entered the group name, Elephant API, and group password, click save. You can change/edit the password from inside your *Group* once created.

| Factors<br>Survey |                                                                                                    | Bashboard * Hi, Ter |
|-------------------|----------------------------------------------------------------------------------------------------|---------------------|
|                   |                                                                                                    |                     |
|                   | Create a New Group                                                                                                    |                     |
|                   | To create a new group, you'll need to give us your Group<br>Name and supply us with your ElephantSQL API ker, we'll<br>keep track of reverything else. ElephantSQL is a hosted<br>database provider. You'll need to sign up for an account<br>with them and get an API ker, when you have that, the<br>PPS will automatically create your database that only your<br>Group has access to. If you den't already have an account,<br>with ElephantSQL, you can sign up for one at<br>https://buttermer.elephantsqL com/kgroup. Fields marked<br>with an asterist <sup>24</sup> are required.<br>You will also need to supply a group password. This is<br>used to keep any user from storing their agency data in<br>this group without akking a group patinistrator first. |                     |
|                   | Group Name                                                                                                    |                     |
|                   | Elephant sql api key                                                                                                    |                     |
|                   | * Group password                                                                                                    |                     |
|                   | This password will need to be used anytime a user creates an<br>Agency within this Group.                                                                                                    |                     |
|                   | Save                                                                                                    |                     |

4. You'll see a message that tells you to wait while we automatically create the linkages to your database for you. Then, you'll get an email when it's ready; it usually only takes a few minutes.

| refresh this pag | je to see if your database is available.                                                                           | r you can ゝ |
|------------------|----------------------------------------------------------------------------------------------------|-------------|
|                  | Create a New Agency                                                                                                |             |
|                  | Give your Agency a name: we'll keep track of everything else.<br>Fields marked with an asterisk * are required.    |             |
|                  | * Name                                                                                                    |             |
|                  | Agency Name                                                                                                    |             |
|                  | * Region                                                                                                    |             |
|                  | Select Your State \$                                                                                               |             |
|                  | Your 'Group' is the larger organization that your Agency                                                           |             |
|                  | belongs to; in most cases this is as simple as what US<br>State you belong to. The Group is responsible for owning |             |
|                  | all the data collected within the PFS. If you need to create                                                       |             |
|                  | an entirely new group, you'll need to sign up for an<br>account with a hosted database provider, and we'll give    |             |
|                  | you instructions on the next page.                                                                                 |             |
|                  | * Group                                                                                                    |             |
|                  | - citab                                                                                                    |             |

*NOTE: Be sure to check your junk or spam folder if you are not finding the email after a couple of minutes.* 

5. When your database is ready, you'll get an email letting you know. Click the link in that email, and you'll be directed back to the Set-up.

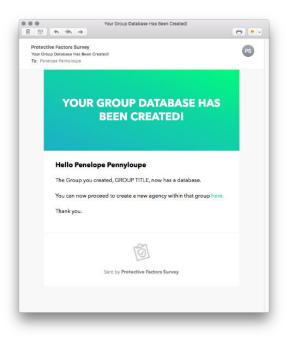

NOTE: Be sure to check your junk or spam folder if you are not finding the email after a couple of minutes.

6. NOW you can proceed. If you are a state CBCAP Lead, you can invite your funded agencies to participate in your Group by sending them the link <u>https://pfsonline.friendsnrc.org/</u> and inviting them to participate in the Agency Set-up process. (see Agency Set-Up on page 14 for more information.)

If you are setting up a database for your agency, you are now ready to proceed. Visit **Agency Set-up** in the next section to walk through that process; you must set up an agency under your Group to collect data, even if it will only be your one agency using the system.

#### Agency Set-Up

1. Visit <u>https://pfsonline.friendsnrc.org/users/sign\_up</u> and enter your name and email. Then, create a password. If you already have an account, click the log in under the *Sign Up* button.

| Sign Up!                                                                                                    |                                                    |  |
|----------------------------------------------------------------------------------------------------|----------------------------------------------------|--|
| Sign up for a new account to give and<br>create a new Agency. If you'd like to joi<br>uses the PFS online, then ask them to i<br>Staff. Already have an account? Sign in | n an Agency that already<br>nvite you as an Agency |  |
| Penelope Pennyloupe                                                                                                    |                                                    |  |
| penny@gmail.com                                                                                                    |                                                    |  |
| ******                                                                                                    |                                                    |  |
| ••••••                                                                                                    | 1~                                                 |  |
| You'll set up your Agency details next.                                                                                                    |                                                    |  |
| Sign up                                                                                                    |                                                    |  |
| Log in                                                                                                    |                                                    |  |

2. It's time to give your Agency a name. Fill out a name and ensure that the proper GROUP is selected in the *Group* field below. Also, you will need the *Group Password* that you designated in the Group Set-Up phase. (If you are setting up an agency using a Group created by another entity, you will need the *Group* Password from that entity. You will need to reach out to them to procure that.) Once you have entered all information, click *Save*. The *Group* is the database you will be using.

*NOTE: If you have not been invited to participate in an existing database, you must establish your own. Refer to page 6 to learn how to get started.* 

| Create a New Agency                                                                                                    |  |
|----------------------------------------------------------------------------------------------------|--|
| Give your Agency a name; we'll keep track of everything else.<br>Fields marked with an asterisk * are required.                                                                                                    |  |
| <u>*</u> Name                                                                                                    |  |
| Agency Name                                                                                                    |  |
| Your 'Group' is the larger organization that your Agency<br>belongs to; in most cases this is as simple as what US<br>State you belong to. The Group is responsible for owning<br>all the data collected within the PFS. If you need to create<br>an entirely new group, you'll need to sign up for an<br>account with a hosted database provider, and we'll give<br>you instructions on the next page. |  |
| ± Group                                                                                                    |  |
| Select Your Group  Group password                                                                                                    |  |
| Contact an administrator of the chosen group to get the password.                                                                                                    |  |

3. 🎉 Tada! 🎉 You're in! You're now looking at the PFS Dashboard.

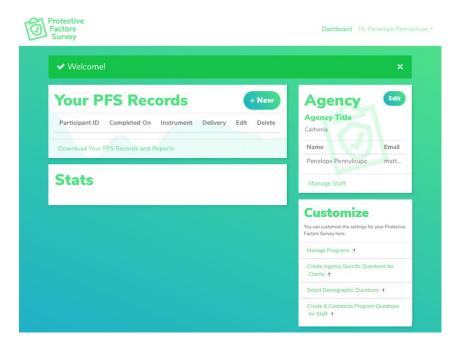

#### Program Set-up

It's time to customize your agency by setting up Programs. Select *Manage Programs* under customize.

NOTE: Program Set-up is a crucial step that allows you to sort and manage your data. It is also vital to share your data with your CBCAP State Lead or Group Owner, if applicable. If you need to share data with the group owner (i.e., a funder providing your access to the system), you must create at least one program and check the box to allow for data sharing for that data to be seen with the group owner.

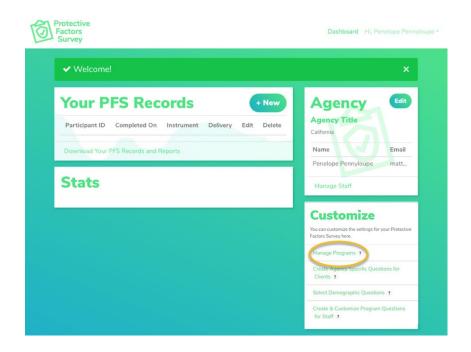

Go to the Your Programs screen. There are a few items to consider as you set up programs.

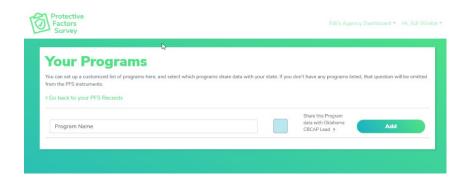

1. **Programs need to be set up before any data entry.** Programs are a critical data organizing step and MUST be done before data entry. If you need to share data with your CBCAP Lead (or other

group owner providing access to the system), at least one program must be set up, and the box must be checked. This program will trigger the sharing mechanism.

*NOTE:* Failure to complete this step will result in a loss of data to your Lead and **will cost support** *dollars* to resolve.

- 2. Programs dictate parameters for data analysis. You can run reports on discrete programs or aggregate data as a whole. If you need to isolate a data set, you should create it as a discrete program. You may enter as many programs as needed.
  - a. For example, if you want to sort your data on funding stream and/or service type, you should create a program for the funding stream(s) and the service type(s). Then you can choose to sort data later in reports based on service type or funders, or both.
  - b. If you set up programs for funding source a, funding source b, and funding source c you can run reports isolating each of those or just for b and c, or a and c. If you set up programs for home visiting, clothes closet, and parent support, you can run reports isolating those programs individually or consolidating any variation.
  - c. If you are a CBCAP-funded agency participating in a statewide database, you need to be sure to check the box to share your data where required with your CBCAP State Lead Agency. The checkbox can't be edited after program creation. Don't check the box for programs on which you want to collect data but are not currently CBCAP-funded.
  - d. If you are a group owner and are setting up programs for your agency, you should check the box on every program created so you can run reports in the agency or group report features equally. Setting up programs will allow you the same capabilities for data sort as CBCAP agencies, so you must complete this step as well.

|                                                                       | ₽                            |                          |                           |                                                      |                                  |
|-----------------------------------------------------------------------|------------------------------|--------------------------|---------------------------|------------------------------------------------------|----------------------------------|
| Your Program                                                          | S                            |                          |                           |                                                      |                                  |
| ou can set up a customized list of program<br>om the PFS instruments. | ms here, and select which pr | ograms share data with y | our state. If you don't l | have any programs list                               | ed, that question will be omitte |
| Go back to your PFS Records                                           |                              |                          |                           |                                                      |                                  |
| Program Name                                                          |                              | (                        |                           | hare this Program<br>ta with Oklahoma<br>ICAP Lead 🤉 | Add                              |
|                                                                       |                              |                          |                           |                                                      |                                  |

To add a program you are sharing data on, add a program name, click the box, and click *Add*.

NOTE: You cannot edit this feature after program creation. Therefore, this step is crucial in the program set up to ensure you share data with your funder appropriately.

#### **Demographics Set-Up**

This feature allows you to edit demographics for your agency. Click on *Select Demographic Questions* in the Customize box from the dashboard screen.

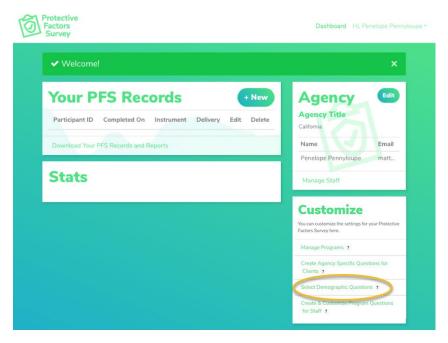

You can customize the options provided in the demographic sections of the Protective Factors Survey during electronic administrations. For example, you can choose from including/excluding whole questions or customize options available under questions.

- To toggle on/off questions, choose the check box next to the question title. If you uncheck that box, the question will not appear in the survey administration, so it does not matter what options are selected. If you wish for a question to appear, check the box next to the question title.
- 2. If you include a question and want to customize the options under the question check the options you'd like to include.
- 3. You can also reset the default options that match the survey tool's official paper copy.

NOTE: If you are using paper administrations, you want to make sure you edit any paper copies to reflect your choices, so your data entry has the right questions/responses to match your system. These customizations will apply to all programs in your agency and will appear on every survey administration.

|                                                                                                    | stomize the set of options provided in the demog<br>pose from including/excluding whole questions o                            |                                                                                                    |                                                 | electronic durin  | Save                                      | Don't forget to click s |
|----------------------------------------------------------------------------------------------------|----------------------------------------------------------------------------------------------------|----------------------------------------------------------------------------------------------------|-------------------------------------------------|-------------------|-------------------------------------------|-------------------------|
| SULA                                                                                                    | loggle on/off questions, choose the check box ne<br>ey administration so it does not matter what opt                           |                                                                                                    |                                                 |                   |                                           |                         |
| 2 If y                                                                                                    | to the question title.<br>ou include a question and want to customize the<br>a can also reset to the default options which mat |                                                                                                    |                                                 | 'd like to includ | e.:                                       |                         |
|                                                                                                    | are using paper administrations, you want to m<br>per questions/responses to match your system.                                | ake sure yo                                                                                                    | ou edit any paper copies to reflect your choice | es here so your   | data entry                                |                         |
|                                                                                                    | to your PFS Records                                                                                                    |                                                                                                    |                                                 |                   |                                           |                         |
|                                                                                                    | Sex/Gender                                                                                                    |                                                                                                    |                                                 |                   |                                           |                         |
| ~                                                                                                    | Male                                                                                                    | ~                                                                                                    | Female                                          | ~                 | Nonconforming / Nonbinary                 |                         |
|                                                                                                    | Other                                                                                                    | ~                                                                                                    | Prefer not to Answer                            |                   |                                           |                         |
| 4                                                                                                    | Age (in years)                                                                                                    |                                                                                                    |                                                 |                   |                                           |                         |
| This ques                                                                                                    | tion does not have any choices.                                                                                                |                                                                                                    |                                                 |                   |                                           |                         |
| ~                                                                                                    | Primary Language Spoke                                                                                                    | n at H                                                                                                    | lome                                            |                   |                                           |                         |
| ~                                                                                                    | English                                                                                                    | ~                                                                                                    | Spanish                                         |                   | Armenian                                  |                         |
|                                                                                                    | Cambodian                                                                                                    |                                                                                                    | Farsi                                           |                   | Korean                                    |                         |
|                                                                                                    | Tagalog                                                                                                    |                                                                                                    | Vietnamese                                      | ~                 | Creole                                    |                         |
| ~                                                                                                    | Mandarin                                                                                                    | ~                                                                                                    | Arabic                                          | ~                 | Russian                                   |                         |
| <b>~</b>                                                                                                    | Other                                                                                                    |                                                                                                    |                                                 |                   |                                           |                         |
| ~                                                                                                    | Race/Ethnicity                                                                                                    |                                                                                                    |                                                 |                   |                                           |                         |
| ~                                                                                                    | Native American or Alaskan Native                                                                                              |                                                                                                    | Other Asian                                     | ~                 | Black or African American                 |                         |
|                                                                                                    | Mexican, Mexican American,<br>Chicano                                                                                          |                                                                                                    | Puerto Rican                                    |                   | Cuban                                     |                         |
| ~                                                                                                    | Hispanic or Latino                                                                                                    | *                                                                                                    | Native Hawaiian/Pacific Islander                |                   | Guamanian or Chamorro                     |                         |
|                                                                                                    | Asian Indian                                                                                                    |                                                                                                    | Chinese                                         |                   | Filipino                                  |                         |
|                                                                                                    | Japanese                                                                                                    |                                                                                                    | Korean                                          |                   | Vietnamese                                |                         |
|                                                                                                    | Samoan                                                                                                    |                                                                                                    | Other Pacific Islander                          | ~                 | Asian                                     |                         |
| <ul> <li>Image: second second sec</li></ul> | African National/Caribbean Islander                                                                                            | ~                                                                                                    | Middle Eastern                                  | ~                 | White (Non-Hispanic/European<br>American) |                         |
| *                                                                                                    | Multi-racial                                                                                                    | ~                                                                                                    | Other race                                      |                   |                                           |                         |
|                                                                                                    | Relationship Status                                                                                                    |                                                                                                    |                                                 |                   |                                           |                         |
| ~                                                                                                    | Married                                                                                                    | ~                                                                                                    | Partnered                                       | 4                 | Single - Never Married                    |                         |
| ~                                                                                                    | Divorced                                                                                                    | <ul> <li>Image: A start of the start of the start of</li></ul> | Widowed                                         | ~                 | Separated                                 |                         |
| ~                                                                                                    | Family Housing                                                                                                    |                                                                                                    |                                                 |                   |                                           |                         |
| ~                                                                                                    | Own                                                                                                    | ~                                                                                                    | Rent                                            | *                 | Shared Housing with relatives /           |                         |
|                                                                                                    | Temporary                                                                                                    |                                                                                                    | Homeless                                        |                   | friends                                   |                         |

#### **Create Custom Questions for Clients**

You can create custom questions for clients that will be used within your agency survey administrations. Click on *Create Agency Specific Questions for Clients* in the Customize box on your agency dashboard.

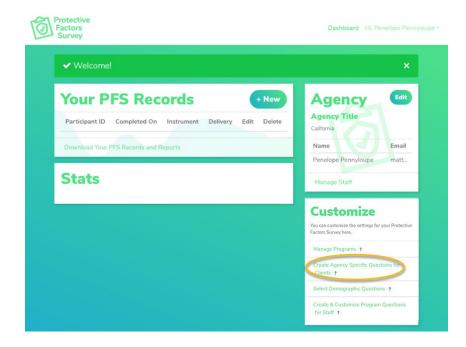

Once you click *Create Agency-Specific Questions for Clients* you will be taken to this interface. You can define four types of questions.

- a. Open-Ended Question
- b. Check Box
- c. Likert- Agreement (on a 5-point or 7-point scale)
- d. Likert- Frequency (on a 5-point or 7-point scale)

| Agency Question                                                                                                    | 5                               |                          |                               |                      |
|----------------------------------------------------------------------------------------------------|---------------------------------|--------------------------|-------------------------------|----------------------|
| You can add your own custom questions to the PFS in<br>'free text', multi-select, or Likert on a 5-point or 7-poin<br>7 for PFS). The Likert questions have a choice of Agre | nt scale. You should select the | appropriate Likert sca   | le based on your predominant  |                      |
| Note: If you are using paper administrations, you wan<br>questions/responses to match your system.                                                                           | t to make sure you edit any pa  | per copies to reflect ye | our choices here so your data | entry has the proper |
| <ul> <li>Go back to your PFS Records</li> </ul>                                                                                                    |                                 |                          |                               |                      |
| Open-Ended Question                                                                                                    | Question                        | Туре                     | Required?                     | Actions              |
| Check Box                                                                                                    |                                 |                          |                               |                      |
| Likert5 - Agreement                                                                                                    |                                 |                          |                               |                      |
| Likert5 - Frequency                                                                                                    |                                 |                          |                               |                      |
| Likert7 - Agreement                                                                                                    |                                 |                          |                               |                      |
| Likert7 - Frequency                                                                                                    |                                 |                          |                               |                      |

**PFSODS Instruction Manual** 

To define questions, click on the button for the type of question you wish to establish and follow the interface. If you want the question to be a required item, click the box and select save changes.

*NOTE: These are applicable across all programs at the Agency Level. They cannot be programspecific.* 

#### Create and Customize Program Questions for Staff

You can customize the questions displayed in the program information section (staff-facing) of the electronic survey administrations. Click on *Create & Customize Program Questions for Staff* in the Customize box on your agency dashboard.

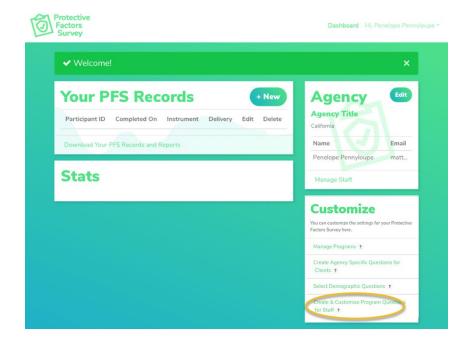

Once you click *Create & Customize Program Questions for Staff* you will be taken to this interface. Here you can do two different activities.

First, you can customize the set of program questions of the Protective Factors Survey for staff to answer when they set up the client survey. Check the box next to the question for which options you'd like to include. You can also reset the default options that match the survey tool's official paper copy.

| Standard Program Questions                                                                                                    |
|----------------------------------------------------------------------------------------------------|
| You can customize the set of program questions of the Protective Factors Survey for staff to answer when they set up the client survey. Check the box next to the question for which options you'd like to include. You can also reset to the default options which matches the official paper copy of the survey tool. |
| < Go back to your PFS Records                                                                                                    |
| ✓ How was the survey completed?                                                                                                    |
| ✓ How was the client referred?                                                                                                    |
| Has the participant been reported to Child Protective Services?                                                                                                    |
| ✓ If yes, when?                                                                                                    |
| ✓ If yes, was the report substantiated?                                                                                                    |
| Identify the type of program that most accurately describes the services the participant is receiving. (Select all that apply)                                                                                                    |
| ✓ If you are using a specific curriculum, please name it below                                                                                                    |
| Answer at Pre-Test: Number of hours of service offered to the participant                                                                                                    |
| Answer at Post-Test: Number of hours of service received by the participant                                                                                                    |
|                                                                                                    |

Next, you can add your custom questions to the PFS instrument. These questions will appear during the staff facing questions in the "Set-up" phase of the survey.

NOTE: If you are using paper administrations, you want to make sure you edit any paper copies to reflect your choices here, so your data entry has the right questions/responses to match your system.

You can define four types of questions.

- a. Open-Ended Question
- b. Check Box
- c. Likert- Agreement (on a 5-point or 7-point scale)
- d. Likert- Frequency (on a 5-point or 7-point scale)

| Custom Program<br>You can add your own custom questions to the PFS in<br>must be either 'free text', multi-select, or Likert on a 5<br>(5 for PFS-2 or 7 for PFS). The Likert questions have<br>Note: If you are using paper administrations, you wan<br>questions/responses to match your system. | nstrument. These questions w<br>i-point or 7-point scale. You sh<br>a choice of Agreement (Strong | III appear during the st<br>hould select the approp<br>gly Agree to Strongly E | vriate Likert scale based on yo<br>Disagree) or Frequency (Alway | ur predominant survey administration<br>s to Never). |
|----------------------------------------------------------------------------------------------------|---------------------------------------------------------------------------------------------------|--------------------------------------------------------------------------------|------------------------------------------------------------------|------------------------------------------------------|
| Open-Ended Question                                                                                                    | Question                                                                                          | Туре                                                                           | Required?                                                        | Actions                                              |
| Check Box                                                                                                    |                                                                                                   |                                                                                |                                                                  |                                                      |
| Likert5 - Agreement                                                                                                    |                                                                                                   |                                                                                |                                                                  |                                                      |
| Likert5 - Frequency                                                                                                    |                                                                                                   |                                                                                |                                                                  |                                                      |
| Likert7 - Agreement                                                                                                    |                                                                                                   |                                                                                |                                                                  |                                                      |
| Likert7 - Frequency                                                                                                    |                                                                                                   |                                                                                |                                                                  |                                                      |

To define questions, click on the button for the type of question you wish to establish and follow the interface. If you want the question to be a required item, click the box and select save changes.

*NOTE: These are applicable across all programs at the Agency Level. They cannot be programspecific.* 

#### Edit/Add Staff

1. To edit or add staff to your agency, on the main Dashboard, click on Manage Staff.

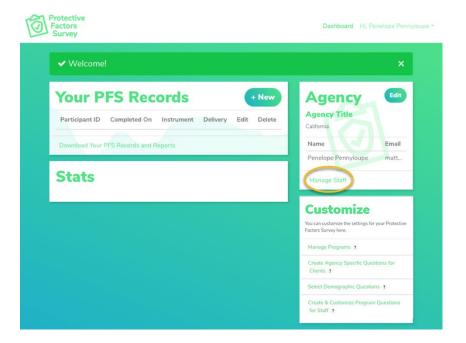

2. To invite staff to participate in the system, enter their name and an email address and click Add.

| <b>Your Staff</b><br>dd and remove staff from your team.<br>Go hack to your PES Records | Entern                 | ame and email and click                        | here |        |
|-----------------------------------------------------------------------------------------|------------------------|------------------------------------------------|------|--------|
| Penny Peneleope                                                                         | penny@friendsnrc.org   |                                                | ×    | Add    |
| Emily                                                                                   | eturner@friendsnrc.org | Invitation Sent<br>Resend Invitation           | C    | Delete |
| Edî Winkle                                                                              | ewinkle@friendsnrc.org | Invitation Accepted<br>2019-03-12 0645-09-0700 |      |        |
|                                                                                         |                        |                                                |      |        |

3. If a staff member deletes the email or fails to respond, click the *resend invitation*, and it will generate a new invite for them.

NOTE: Be sure to have your staff check junk or spam folders if they are not finding the email after a couple of minutes

| Add and remove staff from your team.        |                        |                                               |   |           |        |
|---------------------------------------------|------------------------|-----------------------------------------------|---|-----------|--------|
| Go back to your PFS Records Penny Peneleope | penny@friendsnrc.org   |                                               | × |           | Add    |
| Emily                                       | eturner@friendsnrc.org | B Resent Invitation                           |   | $\subset$ | Delete |
| Edi Winkle                                  | ewinkle@friendsnrc.org | Invitation Accepted 2019-03-12 06:45:09 -0/00 |   |           |        |

### Agency Staff Account Set-up

1. You receive an email and don't know what to do next.

*NOTE: Be sure to check your junk or spam folder if you don't receive the email after a couple of minutes.* 

| Invitation instructions                                                                                                    |   |
|----------------------------------------------------------------------------------------------------|---|
| Protective Factors Survey <no-reply@friends-pfc.com><br/>To FRIENDS Admin</no-reply@friends-pfc.com>                                                                                                    |   |
| () If there are problems with how this message is displayed, click here to view it in a web browser.<br>We could not verify the identity of the sender. Click here to learn more.                                                                                                    |   |
| YOU'RE INVITED!                                                                                                    |   |
| Hello Edi W.<br>Someone has invited you to Protective Factors Survey, you can accept it through the link below.<br>Accept invitation<br>If you don't want to accept the invitation, please ignore this email.<br>Your account won't be created until you access the link above and set your password. |   |
| Sent by Protective Factors Survey                                                                                                    | I |
|                                                                                                    |   |

2. Click on the green Accept Invitation button

#### Invitation instructions

| Protective Factors Survey <no-reply@friends-pfc.com><br/>To FRIENDS Admin<br/>() If there are problems with how this message is displayed, click here to view it in a web browser.<br/>We could not verify the identity of the sender. Click here to learn more.</no-reply@friends-pfc.com>           |   |
|----------------------------------------------------------------------------------------------------|---|
| YOU'RE INVITED!                                                                                                    |   |
| Hello Edi W.<br>Someone has invited you to Protective Factors Survey, you can accept it through the link below.<br>Accept invitation<br>In you don't want to accept the invitation, please ignore this email.<br>Your account won't be created until you access the link above and set your password. |   |
| Sent by Protective Factors Survey                                                                                                    | I |

If your email system does not allow you to click through links, hover over the green button with your cursor and then right-click. Next, select copy hyperlink, open a browser window and paste the address into your browser.

3. Once you click the link you will be taken to the system and asked to create a password. Pick something secure, but you will remember.

| Protective<br>Factors<br>Survey |                                                      | Legin Register |
|---------------------------------|------------------------------------------------------|----------------|
|                                 | Set your password                                    |                |
|                                 | Confirm Your Password Set my password                |                |
|                                 | © 2019 ERIENDS National Center Questions? Contact Us |                |
|                                 |                                                      |                |
|                                 |                                                      |                |

NOTE: If you want to make sure you know what you typed, click on the eyeball at the end of the line and it will show you.

| assword     | Set you |
|-------------|---------|
|             | ******  |
|             | •••••   |
| my password |         |
| my password |         |

4. You have successfully set up your account and are ready to start using the system. Visit the **Administering Surveys** on the next page to learn more.

## **Administering Surveys**

You have set up your account and are ready to begin administering the survey. If you need information on choosing the right survey for your agency's needs, visit <u>https://friendsnrc.org/evaluation/protective-factors-survey/</u> to learn about the different versions of the survey and to find supporting information on the research behind the tools along with documentation on their validity and reliability.

There are a couple of notes on survey data to be aware of as you proceed.

- Surveys can be administered utilizing various electronic methods from within the system. But you should maintain strict practices around how you support participants in answering the questions. Visit <a href="https://friendsnrc.org/evaluation/protective-factors-survey/">https://friendsnrc.org/evaluation/protective-factors-survey/</a> and download a copy of the user manual for the survey type you are using for guidance on best practices in survey administration.
- To view the responses from the client on surveys that are administered electronically, click on the *Completed On* date, and it will show the responses on the screen.
- Surveys administered electronically can only edit the program datasheet questions (completed by staff before administration) after the survey is submitted. This is to protect data integrity.
- Surveys entered by staff from a previous pen and paper administration can be edited for errors in data entry.
- If administering a traditional pre-post version of the survey, the system automatically records the first entry into the system using a client id as the pre-test and all subsequent records as the post-test. If you are entering pen and paper administrations, enter the data chronologically to ensure that you have the proper administrations labeled and pre-tests and post-tests within the system.
- Devices being utilized to administer the survey to clients should have the autofill options turned off so clients can't see previous answers to questions. To learn how to address those features, visit the proper support for your browser type or view the directions below.

#### Chrome

Click on the three dots to the right of the menu bar and select *Settings*. Choose *Autofill* from the options at the left and then scroll down and select *Addresses and more*. Turn this feature off.

#### Internet Edge

Click on the three dots to the right of the menu bar and select *Settings*. Choose *Passwords & autofill* from the left menu and turn off *Save form data*.

#### Internet Explorer

Click on the *Gear* icon to the right of the menu bar and select *Content* and then click on the *AutoComplete Settings* and ensure forms is unchecked.

#### Firefox

Click on the three lines to the right of the menu bar and select *Options*. Click on the *Privacy & Security* from the left menu, scroll down to Forms and Autofill, and unclick the box. Also, scroll to *History* and choose *never remember history*.

#### Safari

Click on the word Safari at the top of the screen (Safari menu). Then click preferences and choose AutoFill. Next, uncheck "using info from my contacts card/address book card" and "other forms" and then click done.

#### **Initiating Survey**

1. To begin a new survey administration, click on the *+New* button in the Your PFS Records box.

| ✓ Welcome!                                                                                                    |                                                            | ×              |
|----------------------------------------------------------------------------------------------------|------------------------------------------------------------|----------------|
| Your PFS Records         + New           Participant ID         Completed On         Instrument         Delivery         Edit         Delete | Agency<br>Agency Title<br>California                       | Edit           |
| Download Your PFS Records and Reports                                                                                                    | Name                                                       | Email          |
|                                                                                                    | Penelope Pennyloupe                                        | matt           |
| Stats                                                                                                    | Manage Staff                                               |                |
|                                                                                                    | Customize                                                  |                |
|                                                                                                    | You can customize the settings for<br>Factors Survey here. | your Protectiv |
|                                                                                                    | Manage Programs ?                                          |                |
|                                                                                                    | Create Agency Specific Ques<br>Clients ?                   | tions for      |
|                                                                                                    | Select Demographic Questio                                 | ns ?           |

2. Select the version of the survey you are administering. Then, click on the version you are using. For this example, we will use the *PFS-2 Retrospective*.

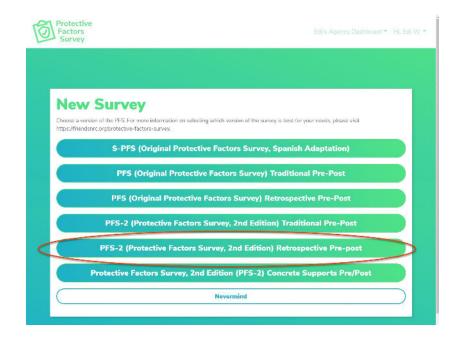

3. Add the participant identifier, survey completion date, program start date, and, if applicable, the program end date. Any item preceded with a <u>\*</u> is a required item. Click *Next*.

*NOTE:* The participant identifier is the marker that will link multiple administrations of the survey to the same participant. Agencies should use existing case/client ID numbers without collecting any personally identifying information, such as participant names or birth dates.

| PFS-2 - Retrospective                                                        |  |
|------------------------------------------------------------------------------|--|
| Survey                                                                       |  |
| This information is to be completed by staff to collect program information. |  |
| * Participant identifier                                                     |  |
| I 08291901                                                                   |  |
| * Completed on                                                               |  |
| 8/26/2019                                                                    |  |
| ± Program start on                                                           |  |
| 8/1/2019                                                                     |  |
| Program end on                                                               |  |
| mm/dd/yyyy                                                                   |  |
| Back Next                                                                    |  |

*NOTE:* To use the calendar feature in the date fields, click on the calendar that appears and select the appropriate date. The view of the calendar will vary based on the browser you are using.

 This is the program information data. You might have customized the information displayed/collected here in the *Create and Customize Program Questions for Staff* (see pages 21-23). Remember, items preceded by <u>\*</u> are required to proceed. If you accidentally click a wrong answer, simply click again to unclick that answer. Click *Next.*

| Protective<br>Factors<br>Survey                             | Edi's Agency Dashboard + Hi.                                                                          |
|-------------------------------------------------------------|----------------------------------------------------------------------------------------------------|
|                                                             |                                                                                                    |
|                                                             | am information. The following pages are to be completed by the                                        |
| participant<br>Program(s) Participated In:                  |                                                                                                    |
|                                                             | Home Visiting Primary                                                                                 |
|                                                             |                                                                                                    |
|                                                             | Parent Ed Groups                                                                                      |
|                                                             | CBCAP Aunded                                                                                          |
| * How was the survey completed?                             |                                                                                                    |
|                                                             | n a face-to-face interview                                                                            |
| By the participant with assistance                          | e available from program staff to explain items as needed                                             |
| By the partic                                               | cipant without program staff present                                                                  |
| * How was the participant referred to your program?         |                                                                                                    |
|                                                             | Self-Referred                                                                                         |
|                                                             | Child Protective Services                                                                             |
|                                                             | Court                                                                                                 |
|                                                             | Community Program                                                                                     |
|                                                             | Other                                                                                                 |
| * Has the participant been reported to Child Protectiv      | ve Services?                                                                                          |
|                                                             | Yes                                                                                                   |
|                                                             | No                                                                                                    |
|                                                             | Not Sure                                                                                              |
| If yes, when?                                               |                                                                                                    |
| Be                                                          | efore starting the program                                                                            |
|                                                             | During the program                                                                                    |
| Afr                                                         | ter completing the program                                                                            |
| If yes, was the report substantiated?                       |                                                                                                    |
|                                                             | Yes                                                                                                   |
|                                                             | No                                                                                                    |
|                                                             | Not Sure                                                                                              |
| No, rei                                                     | ferred to Differential Response                                                                       |
|                                                             | ferred to Differential Response                                                                       |
| 100,10                                                      | Not Applicable                                                                                        |
|                                                             |                                                                                                    |
|                                                             | escribes the services the participant is receiving. (Select all that apply) dvocacy (self, community) |
|                                                             | Healthy Relationships                                                                                 |
|                                                             |                                                                                                    |
|                                                             | Home Visiting                                                                                         |
| Hor                                                         | neless/Transitional Housing                                                                           |
|                                                             | Parent Education                                                                                      |
|                                                             | Parent/Child Interaction                                                                              |
|                                                             | Parent Support Group                                                                                  |
| Pla                                                         | anned and/or Crisis Respite                                                                           |
|                                                             | Resource and Referral                                                                                 |
| Sł                                                          | all Building/Ed for Children                                                                          |
|                                                             | Other                                                                                                 |
| If you are using a specific curriculum, please name it I    |                                                                                                    |
| - y == a a wang a specific sufficiently prease fieldle it i |                                                                                                    |
| Answer at Pre-Test: Number of hours of service offer        | red to the participant                                                                                |
| 15                                                          |                                                                                                    |
| Answer at Post-Test: Number of hours of service rece        | eived by the participant                                                                              |
| 12                                                          |                                                                                                    |
| Back                                                        | Next                                                                                                  |

5. You now have options for proceeding with administering the survey. You can:

| Protective<br>Factors<br>Survey | Edi's Age                                                                                                    | ncy Dashboard 🐔 H | Edi Winkle * |
|---------------------------------|----------------------------------------------------------------------------------------------------|-------------------|--------------|
|                                 | Deliver This Survey<br>Creat The rest questions are for the participant. To continue working here, hand<br>over this device to the participant, or you can sared them a line.<br>Continue Here |                   |              |
|                                 | Send Email                                                                                                    |                   |              |
|                                 | Send Text Message                                                                                                    |                   |              |
|                                 | QR Code                                                                                                    |                   |              |
|                                 | Paper Entry                                                                                                    |                   |              |
|                                 | Back                                                                                                    |                   |              |
|                                 |                                                                                                    |                   |              |
|                                 | © 2019 FRIENDS National Center Questions? Contact Us                                                                                                    |                   |              |

a. **Continue Here**- you will get a message to hand off your device (phone, tablet, laptop, desktop to the client to begin the survey)

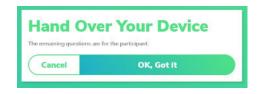

b. **Send Email**- generate a survey link to the email address of your choice. The designated email address will receive an email with a link. By clicking on the link, the client will be able to complete the survey specific to their client id.

| Email a Lir                                | nk                                              |
|--------------------------------------------|-------------------------------------------------|
| Send a link to the participant via<br>own. | a email, and they can answer questions on their |
| hello@example.com                          |                                                 |
| Cancel                                     | Send                                            |

c. **Send Text Message**- generate a survey link to a cell phone number for administering the survey. This could be your number to have the link ready for a client later or the client's number to complete the survey on their own device.

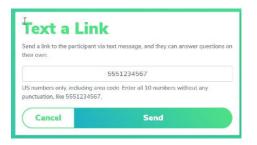

d. **QR Code**- this will generate a code that can be scanned for completing the survey specific to the client.

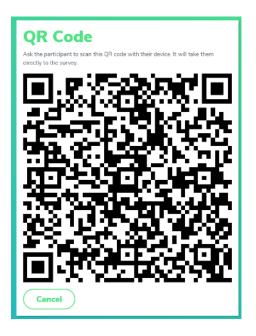

e. **Paper Entry**- this option allows you to complete data entry from a paper and pencil administration. Choose this if you have the completed survey(s) on hand for data entry. This entry is intended for STAFF ONLY. Do not choose this option for administration directly to a client.

| Paper En<br>This option is for program<br>completed paper-based su | staff who are entering data from a previously |  |
|--------------------------------------------------------------------|-----------------------------------------------|--|
| Cancel                                                             | OK, Got it                                    |  |

*NOTE: The link generated in these various options is ALL CLIENT SPECIFIC. The links can only be used once and are tied to the appropriate client id.* 

6. The client will complete the survey using the link provided. The survey system is designed to respond to the device being used- phone, tablet, laptop, desktop. Once they complete the survey, you will be able to view the results on your Dashboard. Be sure to offer support to the client in completing the survey, even if you are using these electronic options. They may have questions. You should also provide them a heads up that they will receive a link to know to expect it and reach out to you if they have any questions.

#### **Paper Entry Instructions**

1. Once you enter the program information and click on *Paper Entry, you* will receive this message:

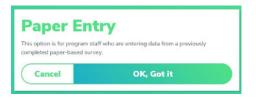

*NOTE:* Do not use this option if handing your device to a client. This option does not lock the system to prevent clients from accessing the **Agency Dashboard** after completion and they can access survey data once completed.

You can begin your data entry now. All survey questions will be on one page and you will just need to scroll down to enter all the items. Once entered, click +Add Child.

| Factors<br>Survey               |                                                         |
|---------------------------------|---------------------------------------------------------|
|                                 | Medicaid                                                |
|                                 | Earnod Income Tax Credit (ETIC)                         |
|                                 | TANF                                                    |
| C                               | Head Strat / Early HS                                   |
|                                 | 55                                                      |
|                                 | 550/                                                    |
|                                 | Unemployment, Benefits                                  |
|                                 | State Health Insurance                                  |
|                                 | None of the above                                       |
|                                 | Other                                                   |
| Please tell us about your child | iren, ar children for whom you are a primary caregiver. |
|                                 | + Add Child                                             |
| (                               | Submit                                                  |

2. Enter child information. You may enter as many children as needed by clicking +Add Child after saving each record. Remember <u>\*</u> indicates a required field.

| Child #1 ×                    |
|-------------------------------|
| <u>*</u> Date of Birth        |
| mm/dd/yyyy                    |
| Male                          |
| Female                        |
| Nonconforming / Nonbinary     |
| Prefer not to Answer          |
| * Your relationship to child: |
| Birth Parent                  |
| Adoptive Parent               |
| Step-Parent                   |
| Grand/Great-Grandparent       |
| Sibling                       |
| Other Relative                |
| Foster Parent                 |
| Other                         |
| Is this child in the home?    |
| Yes                           |
| No                            |
|                               |
| Save                          |

3. Once all children are entered, click *Submit*.

| Protective<br>Factors<br>Survey  |                                                        |
|----------------------------------|--------------------------------------------------------|
|                                  | Medicaid                                               |
|                                  | Earned Income Tax Credit (EITC)                        |
|                                  | TANF                                                   |
|                                  | Head Start / Harly HS                                  |
|                                  | 55                                                     |
|                                  | ssD/                                                   |
|                                  | Unemployment Benefits                                  |
|                                  | State Health Insurance                                 |
|                                  | Name of the above                                      |
|                                  | Other                                                  |
| Please tell us about your childr | err, or children for whom you are a primary canegiver. |
|                                  | Child #1<br>08/29/2015                                 |
|                                  | + Add Child                                            |
| C                                | Submit                                                 |
|                                  |                                                        |

4. Once you click submit, you have two options- *Add a new record* or *Go back to your Agency Dashboard*.

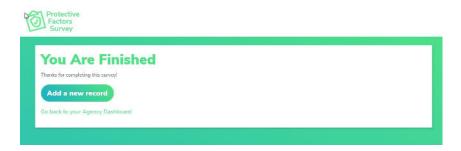

### **Client Entry**

1. Once you enter the program information sheet information, click on *Continue Here.* You will receive this message:

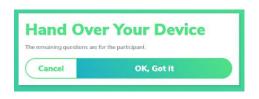

Click OK, Got It, and allow the client to access your device (phone, tablet, laptop, or desktop).

2. The client can now proceed to answer the questions in the survey. You may provide guidance as you would in a paper administration following your agency procedures. For our purposes, we are using the PFS-2 Retrospective. As the client answers the questions, they will click *Next*. The device being used will dictate how many items will be on each screen before clicking *Next*. Remember, if they accidentally click on a wrong answer, they can click again, and it will unmark the answer selected.

| BEFORE: There are thin | igs we do as a family that are special just to us. |
|------------------------|----------------------------------------------------|
|                        | Not at all like my life                            |
| C                      | Not much like my life                              |
|                        | Scrnewhat like my file                             |
|                        | Quite s lot like my life                           |
|                        | Just like my life                                  |
| NOW: There are things  | we do as a family that are special just to us.     |
|                        | Not at all like my life                            |
|                        | Not much like my life                              |
|                        | Somewhat like my life                              |
|                        | Quite a lot like my life                           |
|                        | Just like my ite                                   |
|                        | Next                                               |
|                        |                                                    |

3. A progress bar will appear at the top of the screen to show how far they are in completing the survey questions.

| Protective<br>Factors<br>Survey               |
|-----------------------------------------------|
| 105                                           |
| Introduction                                  |
| BEFORE: My child misbehaves just to upset me. |
| Not at all like my life                       |
| Not much like my life                         |
| Somewhat like my life                         |
| Quite a lot life my life                      |
| Just like my life                             |
| NOW: My child misbehaves just to upset me.    |
| Not at all like my life                       |
| Not much like my life                         |
| Somewhat like my life                         |
| Quite a lot like my life                      |
| Just like my life                             |
|                                               |

4. The client will enter child information. They can enter as many children as needed by clicking +Add Child after each record. Remember <u>\*</u> indicates a required field.

| Child #1                      | × |
|-------------------------------|---|
| * Date of Birth               |   |
| mm/dd/yyyy                    |   |
| Male                          |   |
| Female                        |   |
| Nonconforming / Nonbinary     |   |
| Prefer not to Answer          |   |
| * Your relationship to child: |   |
| Birth Parent                  |   |
| Adoptive Parent               |   |
| Step-Parent                   |   |
| Grand/Great-Grandparent       |   |
| Sibling                       |   |
| Other Relative                |   |
| Foster Parent                 |   |
| Other                         |   |
| Is this child in the home?    |   |
| Yes                           |   |
| No                            |   |
|                               |   |
| Save                          |   |

5. Once all children are entered, they will click *Next*.

| Factors<br>Survey                               |                                             |   |
|-------------------------------------------------|---------------------------------------------|---|
| Please tell us about your children, or children | 50%<br>or whom you are a primary caregiver. |   |
|                                                 | Child #1<br>04/02/2012                      | ) |
|                                                 | + Add Child                                 |   |
| Back                                            | Next                                        |   |
|                                                 |                                             |   |

6. When they click *Next* they will receive this message. There is no navigation back to the *Dashboard* or any other part of the system from this screen. This prevents clients from accessing areas they are not permitted to see within the system.

To re-enter the system, you will need to close the browser window and then reopen and type in the system address.

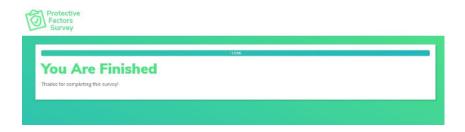

# **Understanding PFS Records**

The system offers users the opportunity to manage the data collected in the system in various ways. This information is contained in the *Your PFS Records* box on the Dashboard. The features here allow you to view responses, edit errors in data entry, and delete erroneous records.

| Participant<br>ID | Completed<br>On     | Instrument    | Delivery         | Edit   | Delete     | Brand New Bo<br>PFS Test | x         |
|-------------------|---------------------|---------------|------------------|--------|------------|--------------------------|-----------|
| 12345             | 11/09/2021          | PES-2         | Hand             | Edit   | Delete     | Name                     | Email     |
|                   |                     | Concrete      | Delivery         |        |            | Edi W.                   | admin@    |
|                   |                     | Supports      |                  |        |            | Test                     | mattkirk  |
| 1006202101        | 10/04/2021          | PFS-2 -       | Hand             | Edit   | Delete     | Nathan Clark             | nathan    |
|                   |                     | Retrospective | Delivery         |        | and others | Josh Fike                | josh@br   |
| 0.1.2             | 06/29/2021          | PFS 1.0 -     | Qr Code          | Edit   | Delete     | Matt Kirkland            | matt@br   |
|                   |                     | English       | Delivery         |        |            | matt                     | mattkirk  |
| 0.0.1             | 06/29/2021          | PFS 1.0 -     | Hand             | Edit   | Delete     | FRIENDS                  | friends   |
|                   | and a draw a draw a | English       | Delivery         |        |            | Edi                      | ewinkle.  |
| 10045             | 06/10/2021          | DEC 0         | Hand             | E dit. | Delete     | Vickie Ybarra            | vickie.yb |
| 12345             | 06/10/2021          | PFS-2         | Hand<br>Delivery | Edit   | Delete     |                          |           |

### **Viewing Participant Responses**

- 1. The Participant Responses are displayed by Participant ID in the *Your PFS Records* box. The records are sorted by the Completed On date and displayed with the most recent records first.
- 2. To view an individual participant response, find the record in the list you wish to view and click on the *Completed On* date.

| Participant<br>ID | Completed<br>On         | Instrument    | Delivery | Edit | Delete                | Brand New Box<br>PFS Test |           |
|-------------------|-------------------------|---------------|----------|------|-----------------------|---------------------------|-----------|
| 12345             | 11/09/2021              | PES-2         | Hand     | Edit | Delete                | Name                      | Email     |
|                   |                         | Concrete      | Delivery |      |                       | Edi W.                    | admin@    |
|                   |                         | Supports      |          |      |                       | Test                      | mattkirk  |
| 1006202101        | 10/04/2021              | PFS-2 -       | Hand     | Edit | Delete                | Nathan Clark              | nathan    |
|                   |                         | Retrospective | Delivery |      |                       | Josh Fike                 | josh@br   |
| 0.1.2             | 06/29/2021              | PFS 1.0 -     | Qr Code  | Edit | Delete                | Matt Kirkland             | matt@b    |
|                   |                         | English       | Delivery |      | 111-40-1215-1215-1215 | matt                      | mattkirk  |
| 0.0.1             | 06/29/2021              | PFS 1.0 -     | Hand     | Edit | Delete                | FRIENDS                   | friends   |
|                   | the second of the black | English       | Delivery |      |                       | Edi                       | ewinkle.  |
| 12345             | 06/10/2021              | PES-2         | Hand     | Edit | Delete                | Vickie Ybarra             | vickie.yb |
| 12340             | 00/10/2021              | 11.3-2        | Delivery | Lait | Develo                | Manage Staff              |           |

3. After clicking on the date, you will be taken to a screen to view the response.

| So back to your dashb | bard                    | Details                            |                  |
|-----------------------|-------------------------|------------------------------------|------------------|
| Participant ID        | 12345                   | Language                           | English          |
| Completed On          | 11/09/2021              | Delivery                           | Hand<br>Delivery |
| Survey ID             | PFS-2 Concrete Supports | Program Start<br>On                | 11/05/2021       |
|                       |                         | Program End<br>On                  |                  |
| Survey R              | esponse                 |                                    |                  |
| How was the survey of |                         | By the participant with assistance | available        |

4. You can scroll the screen to view the record and use the print option for your browser to print the record if needed.

NOTE: You can search by participant id and program in the basic search box in the **Download Your PFS Records and Reports** section of the system. In addition, you can click on **Advanced Options** in the box and get more options.

### **Editing Participant Responses**

- 1. There are times that records need to be edited, and the system allows for editing various details depending on the method of administration/entry of the survey. The various types of entry are:
  - a. Hand Delivery (you handed the device over to the participant)
  - b. SMS, QR Code, Email Delivery
  - c. Paper Entry (for internal data entry from a paper/pencil administration)
- 2. Hand Delivery and SMS, QR Code, and Email delivery allow you to edit the program information questions (participant id, survey, and program dates, how was the survey completed, etc.) that are filled out by staff when setting up the survey. These are the only items that can be edited. Participant responses can't be changed once they submit their survey.
- 3. Paper Entry responses can be edited in their entirety. The system knows that sometimes errors in data entry happen and allows for the ability to correct errors.
- 4. To edit, find the record in the list you wish to edit and click on the *Edit* option.

| Participant<br>ID | Completed<br>On | Instrument                    | Delivery            | Edit | Delete | Brand New Box<br>PFS Test     |                             |
|-------------------|-----------------|-------------------------------|---------------------|------|--------|-------------------------------|-----------------------------|
| 12345             | 11/09/2021      | PFS-2<br>Concrete<br>Supports | Hand<br>Delivery    | Edit | Delete | Name<br>Edi W.<br>Test        | Email<br>admin@<br>mattkirl |
| 1006202101        | 10/04/2021      | PFS-2 -<br>Retrospective      | Hand<br>Delivery    | Edit | Delete | Nathan Clark<br>Josh Fike     | nathan.<br>josh@b           |
| 0.1.2             | 06/29/2021      | PFS 1.0 -<br>English          | Qr Code<br>Delivery | Edit | Delete | Matt Kirkland<br>matt         | matt@k<br>mattkirl          |
| 0.0.1             | 06/29/2021      | PFS 1.0 -<br>English          | Hand<br>Delivery    | Edit | Delete | FRIENDS<br>Edi                | friends.<br>ewinkle         |
| 12345             | 06/10/2021      | PFS-2                         | Hand<br>Delivery    | Edit | Delete | Vickie Ybarra<br>Manage Staff | vickie.yl                   |

5. This will take you through the record and allows you to edit the responses. Finally, click the submit button once edits are completed.

*NOTE: A reminder that Paper Entry does not lock the system to prevent clients from accessing the Agency Dashboard after completion. DO NOT use this option with clients.* 

#### **Deleting Participant Responses**

- 1. If a response was entered erroneously or there are errors in the survey that need to be corrected and can't be edited, you may wish to delete the record and start over.
- 2. Find the record you need to delete and click on the *Delete* option to perform this action.

| Participant<br>ID | Completed<br>On | Instrument               | Delivery         | Edit | Delete   | Brand New Box<br>PFS Test |                    |
|-------------------|-----------------|--------------------------|------------------|------|----------|---------------------------|--------------------|
| 12345             | 11/09/2021      | PFS-2                    | Hand             | Edit | Delete   | Name                      | Email              |
|                   |                 | Concrete<br>Supports     | Delivery         |      | $\smile$ | Edi W.<br>Test            | admin@<br>mattkirk |
| 1006202101        | 10/04/2021      | PFS-2 -<br>Retrospective | Hand<br>Delivery | Edit | Delete   | Nathan Clark              | nathan<br>josh@br  |
| 0.1.2             | 06/29/2021      | PFS 1.0 -                | Qr Code          | Edit | Delete   | Matt Kirkland             | matt@b             |
|                   |                 | English                  | Delivery         |      |          | matt<br>FRIENDS           | mattkirk           |
| 0.0.1             | 06/29/2021      | PFS 1.0 -<br>English     | Hand<br>Delivery | Edit | Delete   | Edi                       | ewinkle.           |
| 12345             | 06/10/2021      | PFS-2                    | Hand             | Edit | Delete   | Vickie Ybarra             | vickie.yb          |
|                   |                 |                          | Delivery         |      |          | Manage Staff              |                    |

3. The system will ask if you are sure you wish to delete the response; if you are sure, click OK.

|                | pfsonline.fr        | riendsnrc.org says      |               |                  |                     |
|----------------|---------------------|-------------------------|---------------|------------------|---------------------|
|                | Are you sure        | you want to delete th   | iis response? | OK Cance         | ird Brand New Box [ |
| Re             | cords               |                         |               | + New            | Agency              |
|                |                     |                         |               |                  | Brand New Box       |
| leted          |                     |                         |               |                  | brand New Dox       |
| leted          | Instrument          | Delivery                | Edit          | Delete           | PFS Test            |
|                | Instrument<br>PFS-2 | <b>Delivery</b><br>Hand | Edit<br>Edit  | Delete<br>Delete |                     |
| leted<br>/2021 |                     |                         |               |                  | PFS Test            |

NOTE: This action can't be undone, and the record can't be recovered. Only delete the record if you are confident you don't need it.

# **Running Reports**

The system has predefined reports that support agencies' understanding and using their data. This section will walk through the predefined reports and guide how to download raw data for use in outside data and statistical programs.

Also, users can run searches of records based on specific search parameters.

The system has the following reports predefined:

- Participant Data
- Child Data
- Program Data
- PFS Subscales
- Custom Questions

Reports can be accessed from the Dashboard by clicking the link in the Your PFS Records block.

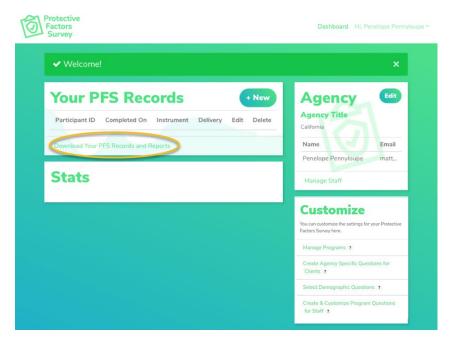

#### **Searching and Sorting Records**

- 4. All records are sorted on Instrument Type. You can't combine records across report types (PFS-2 traditional and PFS-2 Retrospective, for example) in any generated reports within the system. You can search by participant id and program in the basic search box or click on *Advanced Options* and get more options.
- 5. You can navigate your records here in the Your PFS Records box. This includes selecting records for editing and downloading raw data into excel for further analysis. You can also view individual responses by clicking on the *Completed On* date.

|                | PFS Re      | se the search filters to the right t | o narrow your result | s. then do | wnload    | Reports                          |
|----------------|-------------|--------------------------------------|----------------------|------------|-----------|----------------------------------|
| hem as: Excel  |             |                                      |                      |            | 200720    | PFS Summary: Participant Data    |
| Go back to you | r dashboard |                                      |                      |            |           | PFS Summary: Child Data          |
| Participant    | Completed   |                                      | Delivery             | Edit       | Delete    | PFS Summary: Program Data        |
|                | on          | Survey                               | Denvery              | Edit       | Delete    | PFS Summary: PFS Subscales       |
| 08291903       | 08/29/2019  | PES-2 - Retrospective                | Liand<br>Delivery    | Edit       | Delete    | PFS Summary: Custom Questions    |
| 09291904       | 08/29/2019  | PFS 2 Retrospective                  | Paper Entry          | Edit       | Delete    |                                  |
| 08291905       | 08/29/2019  | PFS-2 - Retrospective                | Paper Entry          | Edit       | Delete    | Search                           |
| 08301901       | 08/30/2019  | PFS-2 Retrospective                  | Paper Entry          | Edit       | Delete    | Participant ID                   |
| 08301902       | 08/30/2019  | PPS-2 - Retrospective                | Paper Entry          | Edit       | Delete    | Instrument                       |
| 08301903       | 08/30/2019  | PFS-2 - Retrospective                | Hand<br>Delivery     | Edit       | Delete    | Matched Pre-Post                 |
| 08301904       | 08/30/2019  | PFS-2 - Retrospective                | Hand                 | Edit       | Delete    | Programs:                        |
|                |             |                                      | Delivery             |            | Crimelaka | Parent Ed Groups                 |
| 08301905       | 08/30/2019  | PFS 2 Retrospective                  | l land<br>Delivery   | Edit       | Delete    | CBCAP funded                     |
| 09051901       | 08/28/2019  | PFS-2 - Retrospective                | Hand<br>Delivery     | Edit       | Delete    | Advanced Options<br>Search Reset |
| 09051911       | 09/05/2019  | PFS 1.0 - English                    | Paper Entry          | Edit       | Delete    |                                  |
| 09051911       | 09/05/2019  | PFS 1.0 - English                    | Paper Entry          | Edit       | Delete    |                                  |
| 09181901       | 09/18/2019  | PFS-2 - Retrospective                | Hand<br>Delivery     | Edit       | Delete    |                                  |
| 0521202001     | 05/21/2020  | PFS-2 - Retrospective                | Hand                 | Edit       | Delete    |                                  |

### Participant Data Report

1. Click on *PFS Summary: Participant Data* in the Reports block from the Dashboard.

| ee quick access t<br>em as: Excel | o all your records. Us | se the search filters to the right t | u narrow your result | s, men do | WINDAG | PFS Summary: Participant Data     |
|-----------------------------------|------------------------|--------------------------------------|----------------------|-----------|--------|-----------------------------------|
| Go back to you                    | ir dashboard           |                                      |                      |           |        | PFS Summary: Child Data           |
| Participant                       | Completed              | Survey                               | Delivery             | Edit      | Delete | PFS Summary: Program Data         |
|                                   | on                     | Survey                               | Delivery             | Eur       | Delete | PFS Summary: PFS Subscales        |
| 08291903                          | 08/29/2019             | PFS-2 - Retrospective                | Hand<br>Delivery     | Edit      | Delete | PFS Summary: Custom Questions     |
| 09291904                          | 08/29/2019             | PFS-2 - Retrospective                | Paper Entry          | Edit      | Delete |                                   |
| 08291905                          | 08/29/2019             | PFS-2 - Retrospective                | Paper Entry          | Edit      | Delete | Search                            |
| 08301901                          | 08/30/2019             | PFS-2 - Retrospective                | Paper Entry          | Edit      | Delete | Participant ID                    |
| 08301902                          | 08/30/2019             | PFS-2 - Retrospective                | Paper Entry          | Edit      | Delete | Instrument                        |
| 08301903                          | 08/30/2019             | PFS-2 - Retrospective                | Hand<br>Delivery     | Edit      | Delete | Matched Pre-Post                  |
| 08301904                          | 08/30/2019             | PFS-2 - Retrospective                | Hand<br>Delivery     | Edit      | Delete | Programs:                         |
|                                   | 08/30/2019             | PFS-2 - Retrospective                | Hand                 | Edit      | Delete | Parent Ed Groups     CBCAP funded |

2. Choose the survey and which program(s) you want to display records from. You can also narrow it by program dates, survey dates, and only matched pre-post records. Finally, click *Generate Report or* click *Advanced Options* for more search criteria.

| Report: FF3                            | Summary: Participant Data Report                      |  |  |  |  |
|----------------------------------------|-------------------------------------------------------|--|--|--|--|
| Make selections in the available optio | ins and ganarate your report.                         |  |  |  |  |
| ( Go back to your PPS Records          |                                                       |  |  |  |  |
| * Choose a Survey:                     | PHS-2 - Hetrospective                                 |  |  |  |  |
| Only show these Programs               | L' Home Visiting Primary                              |  |  |  |  |
|                                        | L' Parent Ed Groups                                   |  |  |  |  |
|                                        | L_CBCAP funded                                        |  |  |  |  |
|                                        | Marking none of these will add them all to the report |  |  |  |  |
| Program Start Dates                    | MM/DD/YYY - MM/DD/YYYY                                |  |  |  |  |
| Program End Dates                      | אוויזטטליזיזיץ - אוויזטטליזיזיץ                       |  |  |  |  |
| Survey Completed Dates                 | MM/DD/YYY - MM/DD/YYY                                 |  |  |  |  |
|                                        |                                                       |  |  |  |  |

3. Once you click *Generate Report*, scroll down to see the demographic information. Here is a sampling of the type of data generated.

| epert Generated 07/27/2021 Fregrams: All   Start Dates: 01/01/2000 - 07/22/2021   Fiel Date<br>7/22/2021 | us: 01/01/2000 - 02/22/2021   Completed Dates: 01/01/2000 - |                       |
|----------------------------------------------------------------------------------------------------|-------------------------------------------------------------|-----------------------|
| Total Number of Participant IDs                                                                          | 13                                                          |                       |
|                                                                                                    | Mean                                                        | Standard<br>Deviation |
| Average Age                                                                                              | 28.62                                                       | 8.14                  |
| Sex/Gender                                                                                               | Count                                                       | Percent               |
| Number of Families Reported                                                                              | 313                                                         | 100.0%                |
| Male                                                                                                    | 1                                                           | 7.69%                 |
| Female                                                                                                   | 11                                                          | 84.62%                |
| Nonconforming                                                                                            | 1                                                           | 7.69%                 |
| Other Gender                                                                                             | o                                                           | 0.0%                  |
| Decline                                                                                                  | 0                                                           | 0.0%                  |

4. Remember, you can also download your data for use in other programs for more in-depth analysis. To download, click the *Download Report* button in the upper right corner.

PFS-2 - Retrospective | PFS Summary: Participant Data Report

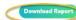

| otal Number of Participant IDs | 13    |                       |
|--------------------------------|-------|-----------------------|
|                                | Mean  | Standard<br>Deviation |
| Average Age                    | 28.62 | 8.14                  |
| iex/Gender                     | Count | Percent               |
| lumber of Families Reported    | 13    | 100.0%                |
| fale                           | 1     | 7.6995                |
| emale                          | 11    | 84.62%                |
| lanconforming                  | 1     | 7.69%                 |
| Other Gender                   | 0     | 0.0%                  |
| Decline                        | o     | 0.0%                  |

### **Child Data Report**

1. Click on *PFS Summary: Child Data* in the Reports block from the Dashboard.

| e quick access t | o all your records. Us | se the search filters to the right t | o narrow your result | s, then do | wnload | Landon and the state of the state of the |
|------------------|------------------------|--------------------------------------|----------------------|------------|--------|------------------------------------------|
| em as: Excel     |                        |                                      |                      |            |        | PFS Summary: Participant Data            |
| io back to you   | r dashboard            |                                      |                      |            |        | PFS Summary: Child Data                  |
| Participant      | Completed              | (11)                                 | -                    |            |        | PFS Summary: Program Data                |
| D                | on                     | Survey                               | Delivery             | Edit       | Delete | PFS Summary: PFS Subscales               |
| 8291903          | 08/29/2019             | PFS-2 - Retrospective                | Hand                 | Edit       | Delete |                                          |
|                  |                        |                                      | Delivery             |            | _      | PFS Summary: Custom Questions            |
| 9291904          | 08/29/2019             | PFS-2 - Retrospective                | Paper Entry          | Edit       | Delete |                                          |
| 8291905          | 08/29/2019             | PFS-2 - Retrospective                | Paper Entry          | Edit       | Delete | Search                                   |
| 8301901          | 08/30/2019             | PFS-2 - Retrospective                | Paper Entry          | Edit       | Delete | Participant ID                           |
| 8301902          | 08/30/2019             | PFS-2 - Retrospective                | Paper Entry          | Edit       | Delete | Instrument                               |
| 8301903          | 08/30/2019             | PFS-2 - Retrospective                | Hand                 | Edit       | Delete | Matched Pre-Post                         |
|                  |                        |                                      | Delivery             |            |        |                                          |
| 8301904          | 08/30/2019             | PFS-2 - Retrospective                | Hand                 | Edit       | Delete | Programs:                                |
|                  |                        |                                      | Delivery             |            |        | C nome visiong crimary                   |

2. Choose the survey and which program(s) you want to display records from. You can also narrow it by program dates, survey dates, and only matched pre-post records. Finally, click *Generate Report or* click *Advanced Options* for more search criteria.

| Report: PFS                 | Summary: Child Data Report                                                                                   |    |
|-----------------------------|----------------------------------------------------------------------------------------------------|----|
| Co back to your PFS Records |                                                                                                    |    |
| ! Choose a Survey:          | PFS-2 - Retrospective                                                                                        | ~] |
| Only show these Programs    | Home Vusting Primary  Parent Ed Groups  CBCAP funded  Marking rose of these will add thery all to the report |    |
| Program Start Dates         | малжінд пальк от тэкви киш адо тактэ иш то так киротт<br>ММ/DD/YYYY - ММ/DD/YYYY                             |    |
| Program End Dates           | MM/DD/YYYY - MM/DD/YYYY                                                                                      |    |
| Survey Completed Dates      | אייייטסאאט איייטסאאא אאייט אאאייט אאאיי                                                                      |    |
| Matched Pre-Post            | D                                                                                                    |    |
| Advanced Options            |                                                                                                    |    |
| Generate Report             |                                                                                                    |    |

3. Once you click *Generate Report*, scroll down to see the child data. Here is the type of data generated.

| eport Generated 07/27/2021. Programs: All J Start Dates: 01/01/2000 07/27/2021   Fe | a Dates: 01/01/2000 - 07/27/2021   Complete | ul Datus: 01/01/2000 |
|-------------------------------------------------------------------------------------|---------------------------------------------|----------------------|
| //2//2022                                                                           |                                             |                      |
| Total Number of Participant IDs                                                     | 13                                          |                      |
|                                                                                     | Mean                                        | Standard Deviation   |
| Average Number of Children Per Participant ID                                       | 1.69                                        | 0.75                 |
| Sex (all children)                                                                  | Count                                       | Percent              |
| Number of Children Reported                                                         | 22                                          | 169.23%              |
| Male                                                                                | 12                                          | 54.55%               |
| Female                                                                              | 10                                          | 45.45%               |
| Nonconforming                                                                       | n                                           | 0.0%                 |
| Other Gender                                                                        | 0                                           | 0.0%                 |
| Decline                                                                             | 0                                           | 0.0%                 |
| Age Data                                                                            | Mean                                        | Standard Deviation   |

4. Remember, you can also download your data for use in other programs for more in-depth analysis. To download, click the *Download Report* button in the upper right corner.

| eport Generated 07/27/2021. Programs: All J Start Dates: 01/01/2000 07/27/2021 ( End | Dates: 01/01/2000 07/27/2021 ( Complete | ul Dates 01/01/2000 |
|--------------------------------------------------------------------------------------|-----------------------------------------|---------------------|
| /27/2022                                                                             |                                         |                     |
| Total Number of Participant IDs                                                      | 13                                      |                     |
|                                                                                      | Mean                                    | Standard Deviation  |
| Average Number of Children Per Participant ID                                        | 1.69                                    | 0.75                |
| Sex (all children)                                                                   | Count                                   | Percent             |
| Number of Children Reported                                                          | 22                                      | 169.23%             |
| Male                                                                                 | 12                                      | 54.55%              |
| Female                                                                               | 10                                      | 45.45%              |
| Noncanfarming                                                                        | а                                       | 0.0%                |
| Other Gender                                                                         | 0                                       | 0.0%                |
| Decline                                                                              | 0                                       | 0.0%                |
| Age Data                                                                             | Mean                                    | Standard Deviation  |

### **Program Data Report**

1. Click on PFS Summary: Program Data in the Reports block from the Dashboard.

| e quick access t | o all your records. Us | se the search filters to the right t | o narrow your result | s, then do | wnload |                               |
|------------------|------------------------|--------------------------------------|----------------------|------------|--------|-------------------------------|
| em as: Excel     |                        |                                      |                      |            |        | PFS Summary: Participant Data |
| Go back to you   | ir dashboard           |                                      |                      |            |        | PFS Summary: Child Data       |
| Participant      | Completed              | 1                                    |                      |            |        | PFS Summary: Program Data     |
| ID               | on                     | Survey                               | Delivery             | Edit       | Delete | PFS Summary: PFS Subscales    |
| 08291903         | 08/29/2019             | PFS-2 - Retrospective                | Hand<br>Delivery     | Edit       | Delete | PFS Summary: Custom Questions |
| 09291904         | 08/29/2019             | PFS-2 - Retrospective                | Paper Entry          | Edit       | Delete |                               |
| 08291905         | 08/29/2019             | PFS-2 - Retrospective                | Paper Entry          | Edit       | Delete | Search                        |
| 08301901         | 08/30/2019             | PFS-2 - Retrospective                | Paper Entry          | Edit       | Delete | Participant ID                |
| 08301902         | 08/30/2019             | PFS-2 - Retrospective                | Paper Entry          | Edit       | Delete | Instrument                    |
| 08301903         | 08/30/2019             | PFS-2 - Retrospective                | Hand<br>Delivery     | Edit       | Delete | Matched Pre-Post              |
| 08301904         | 08/30/2019             | PFS-2 - Retrospective                | Hand                 | Edit       | Delete | Programs:                     |
|                  |                        |                                      | Delivery             |            |        | Parent Ed Groups              |
| 08301905         | 08/30/2019             | PFS-2 - Retrospective                | Hand                 | Edit       | Delete | CBCAP funded                  |

2. Choose the survey and program(s) from which you want to display records. You can narrow it by program dates, survey dates, and only matched pre-post records. Click *Generate Report*, or click *Advanced Options* for more search criteria.

| Report: PP3                            | Summary: Program Data Report                                            |   |
|----------------------------------------|-------------------------------------------------------------------------|---|
| Make salections in the available optic | ns and ganarate your report.                                            |   |
| ( Go back to your PFS Records          |                                                                         |   |
| * Choose a Survey:                     | IH-5-2 - Retrospective                                                  | ÷ |
| Only show these Programs               | L' Home Visiting Primary                                                |   |
|                                        | L' Parent Ed Groups                                                     |   |
|                                        | L_CRCAP funded<br>Marking none of these will add them all se the report |   |
| Program Start Dates                    | MM/DD/0002 - MM/DD/0002                                                 |   |
| Program End Dates                      | אואיטטליזיזיץ - אואיטטליזיזיץ                                           |   |
| Survey Completed Dates                 | ММ/2000007 - ММ/2000000                                                 |   |
| Matched Pre-Post                       | C C                                                                     |   |

3. Once you click *Generate Report*, scroll down to see the program data. Here is the type of data generated.

| port Generaled 07/27/2021 Programs All   Start Dates: 01/01/2000 - 07/27/2021<br>(27/2021 | End Dates: 01/01/2000 - 07/27/2021   Completed ( | Dates: 01/01/2000 - |
|-------------------------------------------------------------------------------------------|--------------------------------------------------|---------------------|
| Total Number of Participant IDs                                                           | 13                                               |                     |
| How was the client referred?                                                              | Count                                            | Percent             |
| Number of Families Reported                                                               | 13                                               | 100.0%              |
| Self-Referred                                                                             | 9                                                | 69.23%              |
| Child Protective Services                                                                 | 0                                                | 0.0%                |
| Court                                                                                     | 0                                                | 0.0%                |
| Community Program                                                                         | з                                                | 23.08%              |
| Other                                                                                     | 1                                                | 7.69%               |
| How was the survey completed?                                                             | Count                                            | Percent             |
| Number of Families Reported                                                               | 13                                               | 100.0%              |
| Face-To-Face                                                                              | 6                                                | 46.15%              |

Remember, you can also download your data for use in other programs for more in-depth analysis. To download, click the *Download Report* button in the upper right corner.

| part Generaled 07/27/2021 Programs All   Shert Dates 03/03/2000 - 07/27/2021<br>/27/2023 | End Owtes: 01/01/2000 - 07/27/2021   Completed 0 | Dates: 01/01/2000 - |
|------------------------------------------------------------------------------------------|--------------------------------------------------|---------------------|
| Total Number of Participant IDs                                                          | 13                                               |                     |
| How was the client referred?                                                             | Count                                            | Percent             |
| Number of Families Reported                                                              | 13                                               | 100.0%              |
| self-Referred                                                                            | 9                                                | 69.23%              |
| Child Protective Services                                                                | 0                                                | 0.0%                |
| Jourt                                                                                    | 0                                                | 0.0%                |
| Community Program                                                                        | 3                                                | 23.08%              |
| Other                                                                                    | 1                                                | 7.69%               |
| low was the survey completed?                                                            | Count                                            | Percent             |
| Number of Families Reported                                                              | 13                                               | 100.0%              |
| Face-To-Face                                                                             | 6                                                | 46.15%              |

### **PFS Subscales Report**

1. Click on PFS Summary: PFS Subscales in the Reports block from the Dashboard.

| e quick access t<br>em as: Excel | o all your records. Us | e the search filters to the right t | o narrow your result | s, then do | wnload | PFS Summary: Participant Data                               |
|----------------------------------|------------------------|-------------------------------------|----------------------|------------|--------|-------------------------------------------------------------|
| Go back to you                   | r dashboard            |                                     |                      |            |        | PFS Summary: Child Data                                     |
| Participant<br>ID                | Completed on           | Survey                              | Delivery             | Edit       | Delete | PFS Summary: Program Data                                   |
| 08291903                         | 08/29/2019             | PFS-2 - Retrospective               | Hand<br>Delivery     | Edit       | Delete | PFS Summary: PFS Subscales<br>PFS Summary: Custom Questions |
| 09291904                         | 08/29/2019             | PFS-2 - Retrospective               | Paper Entry          | Edit       | Delete |                                                             |
| 08291905                         | 08/29/2019             | PFS-2 - Retrospective               | Paper Entry          | Edit       | Delete | Search                                                      |
| 08301901                         | 08/30/2019             | PFS-2 - Retrospective               | Paper Entry          | Edit       | Delete | Participant ID                                              |
| 08301902                         | 08/30/2019             | PFS-2 - Retrospective               | Paper Entry          | Edit       | Delete | Instrument                                                  |
| 08301903                         | 08/30/2019             | PFS-2 - Retrospective               | Hand<br>Delivery     | Edit       | Delete | Matched Pre-Post                                            |
| 08301904                         | 08/30/2019             | PFS-2 - Retrospective               | Hand<br>Delivery     | Edit       | Delete | Programs:                                                   |
| 08301905                         | 08/30/2019             | PFS-2 - Retrospective               | Hand                 | Edit       | Delete | Parent Ed Groups     CBCAP funded                           |

2. Choose the survey and program(s) from which you want to display records. You can narrow it by program dates, survey dates, and only matched pre-post records. Click *Generate Report* or click *Advanced Options* for more search criteria.

| Make selections in the available option | Summary: PFS Subscales Report                                          |   |
|-----------------------------------------|------------------------------------------------------------------------|---|
| ( Go back to your PPS Records           |                                                                        |   |
| * Choose a Survey:                      | PH5-2 - Hetrospective                                                  | ~ |
| Only show these Programs                | L' Home Visiting Finmary                                               |   |
|                                         | L' Parent Ed Groups                                                    |   |
|                                         | L_CBCAP funded<br>Marium none of these will add them all to the report |   |
| Program Start Dates                     | Мираллли - Мираллли                                                    |   |
| Program End Dates                       | איזיזיגעכלאא - איזיזיגעעלאא                                            |   |
| Survey Completed Dates                  | MM/20/0007 - MM/20/0007                                                |   |
| Advanced Options                        |                                                                        |   |

3. Once you click *Generate Report*, scroll down to see the PFS Subscale Data specific to your survey type selected. Here is the kind of data generated.

| oort Generated 07/27/2022. Programs: All )<br>27/2022 | i onari ioanes. | 01/01/200 | o bijaljabas jenu i   |        | - unizriza |                       | 01/01/2000 |                   |
|-------------------------------------------------------|-----------------|-----------|-----------------------|--------|------------|-----------------------|------------|-------------------|
| Total Number of Participant IDs                       | 13<br>PRE-TE    | ST        |                       | POST-1 | EST        |                       | Matche     | d Pre/Post        |
|                                                       | Count           | Mean      | Standard<br>Deviation | Count  | Mean       | Standard<br>Deviation | Count      | % Who<br>Improved |
| Family Functioning / Resiliency                       | 13              | 0.72      | 0.65                  | 13     | 2.74       | 0.59                  | 13         | 100.0             |
| Nurturing and Attachment                              | 13              | 0.54      | 0.75                  | 12     | 2.35       | 0.79                  | 12         | 100.0             |
| Social Supports                                       | 13              | 1.3       | 0.75                  | 13     | 2.32       | 0.81                  | 13         | 100.0             |
| Caregiver / Practitioner<br>Relationship              | 13              | 1.79      | 0.98                  | 13     | 2.56       | 1.14                  | 13         | 84.62             |
| Concrete Support                                      | 0               | NaN       | 0.0                   | 13     | 2.25       | 0.9                   | 0          | NaN               |

Remember, you can also download your data for use in other programs for deeper analysis. To download, click the *Download Report* button in the upper right corner.

| otal Number of Participant IDs           | 13     |      |                       |        |      |                       |         |                   |
|------------------------------------------|--------|------|-----------------------|--------|------|-----------------------|---------|-------------------|
|                                          | PRE-TE | ST   |                       | POST-T | EST  |                       | Matchee | d Pre/Post        |
|                                          | Count  | Mean | Standard<br>Deviation | Count  | Mean | Standard<br>Deviation | Count   | % Who<br>Improved |
| amily Functioning / Resiliency           | 13     | 0.72 | 0.65                  | 13     | 2.74 | 0.59                  | 13      | 100.0             |
| lurturing and Attachment                 | 13     | 0.54 | 0.75                  | 12     | 2.35 | 0.79                  | 12      | 100.0             |
| locial Supports                          | 13     | 1.3  | 0.75                  | 13     | 2.32 | 0.81                  | 13      | 100.0             |
| Caregiver / Practitioner<br>Relationship | 13     | 1.79 | 0.98                  | 13     | 2.56 | 1.14                  | 13      | 84.62             |
| Concrete Support                         | 0      | NaN  | 0.0                   | 13     | 2.25 | 0.9                   | 0       | NaN               |

### **Custom Questions Report**

1. Click on PFS Summary: Custom Questions in the Reports block from the Dashboard.

| ee quick access t<br>em as: Excel | o all your records. Us | se the search filters to the right t | o narrow your result | s, then do | wnload | PFS Summary: Participant Data     |
|-----------------------------------|------------------------|--------------------------------------|----------------------|------------|--------|-----------------------------------|
| Go back to you                    | ir dashboard           |                                      |                      |            |        | PFS Summary: Child Data           |
| Participant<br>ID                 | Completed              | Survey                               | Delivery             | Edit       | Delete | PFS Summary: Program Data         |
|                                   |                        | terretures deter                     |                      |            |        | PFS Summary: PFS Subscales        |
| 08291903                          | 08/29/2019             | PFS-2 - Retrospective                | Hand<br>Delivery     | Edit       | Delete | PFS Summary: Custom Questions     |
| 09291904                          | 08/29/2019             | PFS-2 - Retrospective                | Paper Entry          | Edit       | Delete |                                   |
| 08291905                          | 08/29/2019             | PFS-2 - Retrospective                | Paper Entry          | Edit       | Delete | Search                            |
| 08301901                          | 08/30/2019             | PFS-2 - Retrospective                | Paper Entry          | Edit       | Delete | Participant ID                    |
| 08301902                          | 08/30/2019             | PFS-2 - Retrospective                | Paper Entry          | Edit       | Delete | Instrument                        |
| 08301903                          | 08/30/2019             | PFS-2 - Retrospective                | Hand<br>Delivery     | Edit       | Delete | Matched Pre-Post                  |
| 08301904                          | 08/30/2019             | PFS-2 - Retrospective                | Hand<br>Delivery     | Edit       | Delete | Programs:                         |
| 08301905                          | 08/30/2019             | PFS-2 - Retrospective                | Hand                 | Edit       | Delete | Parent Ed Groups     CBCAP funded |

2. Choose the survey and program(s) from which you want to display records. You can narrow it by program dates, survey dates, and only matched pre-post records. Click *Generate Report* or click *Advanced Options* for more search criteria.

| Make selections in the available optio | Summary: PFS Subscales Report                                           |   |
|----------------------------------------|-------------------------------------------------------------------------|---|
| ( Go back to your PPS Records          |                                                                         |   |
| * Choose a Survey:                     | PF5-2 - Retrospective                                                   | 0 |
| Only show these Programs               | L' Home Visiting Primary                                                |   |
|                                        | L' Parent Ed Groups                                                     |   |
|                                        | L_CBCAP funded<br>Marking nona of these will add shem all se the report |   |
| Program Start Dates                    | MM/DD/1007 - MM/2D0/1007                                                |   |
| Program End Dates                      | איזיזימכיאאא - איזיזימכיאאא                                             |   |
| Survey Completed Dates                 | MM/DD/YYY - MM/DD/YYY                                                   |   |
| Advanced Options                       |                                                                         |   |

3. Once you click *Generate Report*, scroll down to see the Custom Question Data specific to your survey type selected.

Remember, you can also download your data for use in other programs for deeper analysis. To download, click the *Download Report* button in the upper right corner.

## **Exporting Data**

- 1. You can export data from within the system for your Agency. To do this, click on *Download Your PFS Records and Reports*.
- 2. From there, click the *Excel* link. This will give you the agency in a .csv file.

| Your P                                            | FS Rec               | ords                              |                      |            |          | Reports                                    |
|---------------------------------------------------|----------------------|-----------------------------------|----------------------|------------|----------|--------------------------------------------|
| oo bulok accesss to<br>som <mark>as: Excel</mark> | all your records. Us | a the search filters to the right | to narrow your resul | ts, then o | lownload | PPS Summary: Participant Data              |
| Go back to your                                   | dashboard            |                                   |                      |            |          | PPS Summary: Child Data                    |
| Participant ID                                    | Completed on         | Survey                            | Delivery             | Edit       | Delete   | PTS Summary: Program Data                  |
| 08291903                                          | 08/29/2019           | PFS-2 - Retrospective             | Hand Delivery        | Edit       | Delete   | PFS Summary: PFS Subscales                 |
| 09291904                                          | 08/28/2019           | PRS 2 Retrospective               | Paper Entry          | Edit       | Delete   |                                            |
| 08291905                                          | 08/29/2019           | PPS-2 - Retrospective             | Paper Entry          | Edit       | Delete   | Search                                     |
| 08301901                                          | 06/30/2019           | PFS-2 - Retrospective             | Paper Entry          | Edit       | Delete   | Participant1D                              |
| 08301902                                          | 08/30/2019           | PES-2 - Retrospective             | Paper Entry          | Edit       | Delete   | Instrument                                 |
| 08301903                                          | 08/30/2019           | PFS-2 - Retrospective             | Hand Delivery        | Edit       | Delete   | Matched Pre-Post                           |
| 08301904                                          | 08/30/2019           | PPS-2 - Retrospective             | Hand Delivery        | Edit       | Delete   | Programs:                                  |
| 08301905                                          | 08/30/2019           | PFS-2 - Retrospective             | Hand Delivery        | Edit       | Deiste   | Home Visiting Primary     Parent Ed Groups |
|                                                   | 08/28/2019           | PFS-2 - Retrospective             | Hand Delivery        | Edit       | Delete   | Differenced Groups                         |

# Using the Group Dashboard (for Group Users only)

### Accessing the Group Dashboard

1. After logging into the system, you will see options in the upper right corner. To access the Group Dashboard, click on *Group Dashboard* in the upper right corner. (The system will default into agency view when you log in).

|                             |                               |                        |                              |      |                                                                                                    | ovements and<br>o read about r                       |                       |                          |
|-----------------------------|-------------------------------|------------------------|------------------------------|------|----------------------------------------------------------------------------------------------------|------------------------------------------------------|-----------------------|--------------------------|
|                             |                               |                        |                              |      |                                                                                                    |                                                      |                       |                          |
|                             |                               |                        |                              |      |                                                                                                    |                                                      |                       |                          |
| Protective                  | Factors Sur                   |                        |                              |      |                                                                                                    |                                                      |                       |                          |
| customize                   |                               |                        |                              |      |                                                                                                    |                                                      |                       |                          |
|                             |                               |                        |                              |      |                                                                                                    |                                                      |                       |                          |
|                             |                               |                        |                              |      | and the second second se |                                                      | 10-5-5-6-6-7-6-6-7-5  |                          |
|                             |                               |                        |                              |      |                                                                                                    |                                                      |                       |                          |
| Your I                      | PFS Re                        | ecords                 |                              |      | New                                                                                                    | Age                                                  | ncy                   | Edit                     |
|                             |                               | ecords                 |                              |      | New                                                                                                    | Agel<br>PFS Test                                     |                       | Edit                     |
| Participant                 | Completed                     | Instrument             | Delivery                     | Edit | Delete                                                                                                    |                                                      | t Data                | Edit                     |
| Participant<br>ID           | Completed<br>On               | Instrument             |                              | Edit | Delete                                                                                                    | PFS Test                                             | t Data                | Email                    |
| Participant                 | Completed                     |                        | Delivery<br>Hand<br>Delivery |      |                                                                                                    | PFS Test<br>State Test Da                            | t Data                |                          |
| Participant<br>ID<br>100014 | Completed<br>On<br>04/26/2022 | Instrument<br>SPFS-2   | Hand<br>Delivery             | Edit | Delete<br>Delete                                                                                                    | PFS Test<br>State Test Day<br>Name                   | t Data                | Email                    |
| Participant<br>ID           | Completed<br>On               | Instrument<br>SPFS-2 - | Hand                         | Edit | Delete                                                                                                    | PFS Test<br>State Test Da<br>Name<br>Emily           | <b>t Data</b><br>Data | Email<br>cturn           |
| Participant<br>ID<br>100014 | Completed<br>On<br>04/26/2022 | Instrument<br>SPFS-2   | Hand<br>Delivery<br>Paper    | Edit | Delete<br>Delete                                                                                                    | PFS Test<br>State Test Da<br>Name<br>Emily<br>Edi W. | and                   | Email<br>eturn<br>admin. |

Clicking *Group Dashboard* will change your view from Agency to Group and will shift to this:

| PFS Test      | Agen           | cies            |       |           | Group                 |          |
|---------------|----------------|-----------------|-------|-----------|-----------------------|----------|
| Name          | Created On     | Agency<br>Users | Stats | Paragana  | PFS Test              | Email    |
| name          | Created On     | OPEL2           | Stats | Responses | Name<br>Matt Kirkland | matt@b.  |
| Brand New Box | 2019-03-<br>07 | Users           | Stats | Responses | Fdi                   | ewinkle. |
|               |                |                 |       |           | MaryJo Caruso         | mjcarus. |
| Test Agency 2 | 2019-03-<br>07 | Users           | Stats | Responses | Ashley Hutton         | ashley   |
|               |                |                 |       |           | Ashley                | ashley+. |
| FRIENDS       | 2019-03-<br>07 | Users           | Stats | Responses | Edi W.                | admin    |
| CPPR          | 2019-03-       | Users           | Stats | Responses | Manage Group Sta      | aff      |

Records will be replaced by the list of Agencies in your Group.

# Edit/Add Staff to Group

1. To edit or add staff to your Group, click *Manage Group Staff* on the Group Dashboard.

| PFS Test           | Agen           | cies            |       |           | Group                          |         |
|--------------------|----------------|-----------------|-------|-----------|--------------------------------|---------|
| Name               | Created On     | Agency<br>Users | Stats | Responses | PFS Test                       | Email   |
| Brand New Box      |                |                 |       |           | Matt Kirkland                  | matt@b. |
| Brand New Box      | 2019-03-<br>07 | Users           | Stats | Responses | Edi                            | ewinkle |
| Test Agency 2      | 2019-03-<br>07 | Users           | Stats | Responses | MaryJo Caruso<br>Ashley Hutton | mjcarus |
| FRIENDS            | 2019-03-       | Users           | Stats | Responses | Ashley                         | ashley+ |
|                    | 07             |                 |       |           | Edi W.                         | admin   |
| CPPR               | 2019-03-<br>07 | Users           | Stats | Responses | Manage Group Sta               | ff      |
| Casandra's Testing | 2019-03-       | Users           | Stats | Responses | Passwo                         |         |

2. To add staff to the Group, enter their name and an email address and click *Add*.

| Your Sta                  | ff                      |                                                  |        |
|---------------------------|-------------------------|--------------------------------------------------|--------|
| Add and remove staff from |                         |                                                  |        |
| < Go back to your group   |                         |                                                  |        |
| Name                      | Email                   |                                                  | Add    |
| Matt Kirkland             | matt@brandnewbox.com    | Invitation Accepted<br>2019-03-07 14:35:56 -0800 | Delete |
| Edi                       | ewinkle@friendsnrc.org  | Invitation Accepted<br>2019-03-12 06:45:09 -0700 | Delete |
| Marylo Caruso             | mjcaruso@friendsnrc.org | Invitation Accepted<br>2019-09-05 09:25:00 -0700 | Delete |
| Ashley Hutton             | ashley@brandnewbox.com  | Invitation Accepted<br>2019-03-08 14:02 12 -0800 | Delete |

3. If a staff member deletes the email or fails to respond, click the resend invitation, and it will generate a new invite for them.

| X Add                     |
|---------------------------|
| Delete                    |
| ccepted<br>6 46-09 - 0700 |
| tar<br>oc                 |

NOTE: Be sure to have your staff check junk or spam folders if they are not finding the email after a couple of minutes

If invited staff are already a part of the system (perhaps through work with another agency), it will show Invitation Accepted with the date/time stamp. They will automatically have access to the Group the next time they log into the system.

### Edit Group Password

1. Your Group Password is just below the Group Staff box on the Group Dashboard.

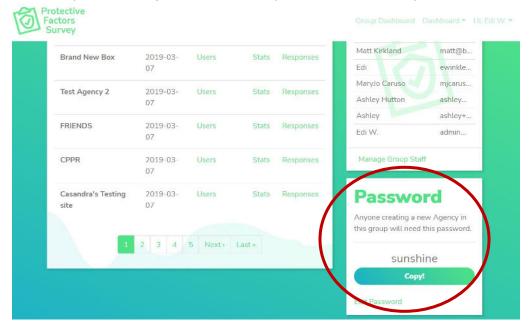

2. To edit the Group Password, click *Edit Password* in the bottom left corner of the box.

| Brand New Box      | 2019-03-       | Users   | Stats  | Responses                         | Matt Kirkland                               | matt@b.  |
|--------------------|----------------|---------|--------|-----------------------------------|---------------------------------------------|----------|
|                    | 07             |         |        | Contraction of the local distance | Edi                                         | ewinkle. |
| Test Agency 2      | 2019-03-       | Users   | Stats  | Responses                         | MaryJo Caruso                               | mjcarus. |
| ,                  | 07             |         |        |                                   | Ashley Hutton                               | ashley   |
| FRIENDS            | 7040.07        | 10.000  | -      |                                   | Ashley                                      | ashley+. |
| FRIENDS            | 2019-03-<br>07 | Users   | Stats  | Responses                         | Edi W.                                      | admin    |
| CPPR               | 2019-03-<br>07 | Users   | Stats  | Responses                         | Manage Group Sta                            | ff       |
| Casandra's Testing | 2019-03-       | Users   | Stats  | Responses                         | Passwo                                      | rd       |
| site               | 07             |         |        |                                   | Anyone creating a n<br>this group will need |          |
|                    | 2 3 4          | 5 Next) | Last » |                                   | sunsh                                       | ine      |

3. Enter the password you desire for the Group and click *Save Password*.

| Password                                                                       |   |
|--------------------------------------------------------------------------------|---|
| This is the password users will need to create a new agency within this group. |   |
| # Group password                                                               |   |
| sunshine                                                                       | 4 |
| Save password                                                                  |   |

*NOTE:* You will need to provide this password to Agencies setting up in the system the first time to allow them access to save to your database.

# Navigating Agencies on the Group Level

The Group Dashboard provides an overview of the Agencies inside the Group. In addition, users can find out several key pieces of information from the Agencies interface.

| PFS Test Agencies G |                |                 |       |           |                  |         |
|---------------------|----------------|-----------------|-------|-----------|------------------|---------|
| Name                | Created On     | Agency<br>Users | Stats | Responses | PFS Test         | Email   |
| Name                | Created On     | Users           | Stats | Responses | Matt Kirkland    | matt@t  |
| Brand New Box       | 2019-03-<br>07 | Users           | Stats | Responses | Edi              | ewinkle |
|                     |                |                 |       |           | Marylo Caruso    | mjcarus |
| Test Agency 2       | 2019-03-<br>07 | Users           | Stats | Responses | Ashley Hutton    | ashley  |
|                     |                |                 |       |           | Ashley           | ashtey+ |
| FRIENDS             | 2019-03-<br>07 | Users           | Stats | Responses | Edi W.           | admin   |
| CPPR                | 2019-03-       | Users           | Stats | Responses | Manage Group Sta | ff      |

### **View Agency Information**

- 1. From the Group Dashboard you will see the Agencies block.
- 2. In this interface, you can see several details about an agency.
- 3. To see the users assigned to an agency, click on the *Users* option in the agency line.

| PFS Test       | Agen       |                 | Group |                |                 |         |
|----------------|------------|-----------------|-------|----------------|-----------------|---------|
| Name           | Created On | Agency<br>Users | Stats | Responses      | PFS Test        | Email   |
| Brand New Box  | 2019-03-   | Users           | Stats | Responses      | Matt Kirkland   | matt@b  |
| brand New Dox  | 07         |                 |       | Nesponses      | Edi             | ewinkle |
| Test Agency 2  | 2019-03-   | Users           | Stats | Responses      | MaryJo Caruso   | mjcarus |
| rest rightly a | 07         | 0.0010          |       | recoprotional. | Ashley Hutton   | ashley  |
| FRIENDS        | 2019-03-   | Users           | Stats | Deserves       | Ashley          | ashley+ |
| FRIENDS        | 07         | Users           | Stats | Responses      | Edi W.          | admin   |
|                | 2019-03-   | Users           | Stats | Responses      | Manage Group St | 1251    |

- 4. This will bring up a pop-up box with the agency staff listed with their emails.
- 5. To see how many surveys an agency has in the system, click on the *Stats* option.

|                    |                |        |       | -          |                  |          |
|--------------------|----------------|--------|-------|------------|------------------|----------|
| PFS Test           | Agen           | cies   |       |            | Group            |          |
|                    |                | Agency |       |            | PFS Test         |          |
| Name               | Created On     | Users  | Stats | Responses  | Name             | Email    |
| Brand New Box      | 2019-03-       | Users  | Stats | Responses  | Matt Kirkland    | matt@b.  |
| Dialid New Dox     | 07             |        |       |            | Edi              | ewinkle. |
| Test Agency 2      | 2019-03-       | Users  | Stats | Responses  | MaryJo Caruso    | mjcarus. |
| Test Agency 2      | 07             | Users  | Diets | rresponses | Ashley Hutton    | ashley   |
|                    |                |        |       |            | Ashley           | ashley+. |
| FRIENDS            | 2019-03-<br>07 | Users  | Stats | Responses  | Edi W.           | admin    |
| CPPR               | 2019-03-       | Users  | Stats | Responses  | Manage Group Sta | aff      |
|                    | 07             |        |       |            |                  |          |
| Casandra's Testing | 2019-03-       | Users  | Stats | Responses  | Passwo           |          |

6. Clicking *Stats* will bring up a pop-up box that states how many surveys the agency has in the system.

NOTE: This will only display the surveys that the **Group Dashboard** has permission to see. This is determined by the Programs in the agency that are assigned to surveys, and the Share Data option must be checked in the program set up to allow data sharing (refer to instructions on p. 16-17 for more information).

### Viewing Participant Responses Inside an Agency

From the Group Dashboard, users can also view and manage agency data. First, find the agency in the list you wish to access and click the *Responses* option. After clicking, users can view responses, edit errors in data entry, and delete erroneous records.

| PFS Test Agencies Gro |            |        |       |           |                  |                                                                                                    |
|-----------------------|------------|--------|-------|-----------|------------------|----------------------------------------------------------------------------------------------------|
| 1.1970-77             | -          | Agency |       |           | PFS Test         | The second second second second second second second second second second second second second second second s |
| Name                  | Created On | Users  | Stats | Responses | Name             | Email                                                                                                    |
| Brand New Box         | 2019-03-   | Users  | Stats | Responses | Matt Kirkland    | matt@b                                                                                                    |
|                       | 07         |        |       | $\smile$  | Edi              | ewinkle.                                                                                                    |
| Test Agency 2         | 2019-03-   | Users  | Stats | Responses | MaryJo Caruso    | mjcarus                                                                                                    |
|                       | 07         |        |       |           | Ashley Hutton    | ashley                                                                                                    |
| FRIENDS               | 2019-03-   | Users  | Stats | Responses | Ashley           | ashley+                                                                                                    |
| FRIENDS               | 07         | Users  | Stats | Responses | Edi W.           | admin                                                                                                    |
| CPPR                  | 2019-03-   | Users  | Stats | Responses | Manage Group Sta | ff                                                                                                    |
|                       | 07         |        |       |           |                  |                                                                                                    |
|                       | 2019-03-   | Users  | Stats | Responses | Passwo           | 12                                                                                                    |

- 1. The Participant Responses are displayed by Participant ID in the Your PFS Records box. The records are sorted by the Completed On date and displayed with the most recent records first.
- 2. To view an individual participant response, find the record in the list you wish to view and click on the *Completed On* date.

| Participant<br>ID | Completed<br>On | Instrument                    | Delivery            | Edit | Delete | Brand New Box<br>PFS Test     |                             |
|-------------------|-----------------|-------------------------------|---------------------|------|--------|-------------------------------|-----------------------------|
| 12345             | 11/09/2021      | PFS-2<br>Concrete<br>Supports | Hand<br>Delivery    | Edit | Delete | Name<br>Edi W.<br>Test        | Email<br>admin@<br>mattkirk |
| 1006202101        | 10/04/2021      | PFS-2 -<br>Retrospective      | Hand<br>Delivery    | Edit | Delete | Nathan Clark<br>Josh Fike     | nathan.<br>josh@b           |
| 0.1.2             | 06/29/2021      | PFS 1.0 -<br>English          | Qr Code<br>Delivery | Edit | Delete | Matt Kirkland<br>matt         | matt@b<br>mattkirk          |
| 0.0.1             | 06/29/2021      | PFS 1.0 -<br>English          | Hand<br>Delivery    | Edit | Delete | FRIENDS                       | friends<br>ewinkle          |
| 12345             | 06/10/2021      | PFS-2                         | Hand<br>Delivery    | Edit | Delete | Vickie Ybarra<br>Manage Staff | vickie.yb                   |

3. After clicking on the date, you will be taken to a screen to view the response.

| So back to your dashb | bard                    | Details                            |                  |
|-----------------------|-------------------------|------------------------------------|------------------|
| Participant ID        | 12345                   | Language                           | English          |
| Completed On          | 11/09/2021              | Delivery                           | Hand<br>Delivery |
| Survey ID             | PFS-2 Concrete Supports | Program Start<br>On                | 11/05/2021       |
|                       |                         | Program End<br>On                  |                  |
| Survey R              | esponse                 |                                    |                  |
| How was the survey of |                         | By the participant with assistance | available        |

4. You can scroll the screen to view the record and use the print option for your browser to print the record if needed.

NOTE: You can search by participant id and program in the basic search box in the **Download Your PFS Records and Reports** section of the system. In addition, you can click on **Advanced Options** in the box and get more options.

### **Editing Participant Responses Inside an Agency**

- 1. There are times that records need to be edited, and the system allows for editing various details depending on the method of administration/entry of the survey. The various types of entry are:
  - a. Hand Delivery (you handed the device over to the participant)
  - b. SMS, QR Code, Email Delivery
  - c. Paper Entry (for internal data entry from a paper/pencil administration)
- 2. Hand Delivery and SMS, QR Code, and Email delivery allow you to edit the program information questions (participant id, survey, and program dates, how was the survey completed, etc.) that are filled out by staff when setting up the survey. These are the only items that can be edited. Participant responses can't be changed once they submit their survey.
- 3. Paper Entry responses can be edited in their entirety. The system knows that sometimes errors in data entry happen and allows for the ability to correct errors.
- 4. To edit, find the record in the list you wish to edit and click on the *Edit* option.

| Participant<br>ID | Completed<br>On | Instrument                    | Delivery            | Edit | Delete | Brand New Box<br>PFS Test     |                            |
|-------------------|-----------------|-------------------------------|---------------------|------|--------|-------------------------------|----------------------------|
| 12345             | 11/09/2021      | PFS-2<br>Concrete<br>Supports | Hand<br>Delivery    | Edit | Delete | Name<br>Edi W.<br>Test        | Email<br>admin@<br>mattkir |
| 1006202101        | 10/04/2021      | PFS-2 -<br>Retrospective      | Hand<br>Delivery    | Edit | Delete | Nathan Clark<br>Josh Fike     | nathan<br>josh@t           |
| 0.1.2             | 06/29/2021      | PFS 1.0 -<br>English          | Qr Code<br>Delivery | Edit | Delete | Matt Kirkland matt            | matt@l<br>mattkir          |
| 0.0.1             | 06/29/2021      | PFS 1.0 -<br>English          | Hand<br>Delivery    | Edit | Delete | FRIENDS<br>Edi                | friends<br>ewinkle         |
| 12345             | 06/10/2021      | PFS-2                         | Hand<br>Delivery    | Edit | Delete | Vickie Ybarra<br>Manage Staff | vickie.yl                  |

5. This will take you through the record and allows you to edit the responses. Finally, click Submit once edits are completed.

NOTE: A reminder that Paper Entry does not lock the system to prevent clients from accessing the Agency Dashboard after completion. DO NOT use this option with clients.

### **Deleting Participant Responses Inside an Agency**

- 1. If a response was entered erroneously or there are errors in the survey that need to be corrected and can't be edited, you may wish to delete the record and start over.
- 2. Find the record you need to delete and click on *Delete* to perform this action.

| Participant<br>ID | Completed<br>On | Instrument    | Delivery         | Edit | Delete | Brand New Box<br>PFS Test | C          |
|-------------------|-----------------|---------------|------------------|------|--------|---------------------------|------------|
| 12345             | 11/09/2021      | PFS-2         | Hand             | Edit | Delete | Name                      | Email      |
|                   |                 | Concrete      | Delivery         |      |        | Edi W.                    | admin@.    |
|                   |                 | Supports      |                  |      |        | Test                      | mattkirkl  |
| 1006202101        | 10/04/2021      | PFS-2 -       | Hand             | Edit | Delete | Nathan Clark              | nathan     |
|                   |                 | Retrospective | Delivery         |      |        | Josh Fike                 | josh@br.   |
| 0.1.2 00          | 06/29/2021      | PFS 1.0 -     | Qr Code          | Edit | Delete | Matt Kirkland             | matt@br    |
|                   |                 | English       | Delivery         |      |        | matt                      | mattkirkl  |
| 0.0.1             | 06/29/2021      | PFS 1.0 -     | Hand             | Edit | Delete | FRIENDS                   | friends    |
|                   |                 | English       | Delivery         |      |        | Edi                       | ewinkle.   |
| 12345             | 06/10/2021      | PES-2         | Hand             | Edit | Delete | Vickie Ybarra             | vickie.yb. |
| 12345             | 06/10/2021      | PFS-Z         | Hand<br>Delivery | Edit | Detete |                           |            |

3. The system will ask if you are sure you wish to delete the response; if you are sure, click OK.

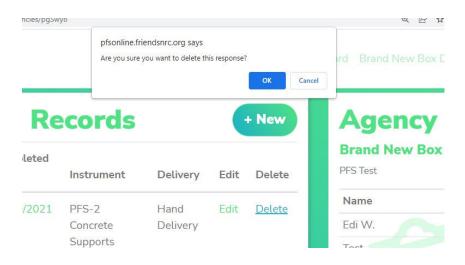

*NOTE:* This action can't be undone, and the record can't be recovered. Only delete the record if you are confident you don't need it.

# **Running Group Reports**

The system supports running multi-agency data across the various predefined reports. The Group reports are the same that support agencies. This section will walk through the predefined reports in the Group Dashboard and guide how to download raw data for use in outside data and statistical programs.

The system has the following reports predefined:

- Participant Data
- Child Data
- Program Data
- PFS Subscales
- Custom Questions

Reports can be accessed from the Group Dashboard by clicking the appropriate report in the Reports block in the lower right corner (you might need to scroll to see the box).

| Protective<br>Factors<br>Survey |    |             |           | Group Dashboard Dashboard + Hi, Edi W. +                                           |
|---------------------------------|----|-------------|-----------|------------------------------------------------------------------------------------|
| Casandra's Testing<br>site      | 07 | Users Stats | Responses | Password<br>Anyone creating a new Agency in<br>this group will need this password. |
|                                 |    |             |           | Sunshine<br>Copyl<br>Edit Password                                                 |
|                                 |    |             | 1         | Reports<br>PFS Summary: Participant Data                                           |
|                                 |    |             |           | PFS Summary: Child Data PFS Summary: Program Data                                  |
|                                 |    |             |           | PFS Summary: PFS Subscales                                                         |

# Group Participant Data Report

1. Click on *PFS Summary: Participant Data* in the Reports block from the Dashboard.

| Protective<br>Factors<br>Survey                              | Group Dashboard Dashboard * Hi, Edi W. *                                                                |
|--------------------------------------------------------------|----------------------------------------------------------------------------------------------------|
| Casandra's Testing 2019-03- Users Stats Responses<br>site 07 | Password<br>Anyone creating a new Agency in<br>this group will need this password.<br>sunshine<br>Copy! |
|                                                              | Reports                                                                                                 |
|                                                              | PFS Summary: Participant Data<br>PFS Summary: Child Data<br>PFS Summary: Program Data                   |
|                                                              | PFS Summary: PFS Subscales<br>PFS Summary: Custom Questions                                             |

- 2. Here you can choose to run a single agency report or across all agencies while narrowing down among programs.
- 3. Start by choosing the survey you wish to run the report about.

4. Next, choose *Agency/All Agencies*. The programs will display based on which agency you choose. Checking no programs boxes selects all programs. If you wish to narrow it down, select the appropriate programs. You can also narrow it by program dates, survey dates, and only matched pre-post records. Finally, click *Generate Report or* click *Advanced Options* for more search criteria.

| Report                             |                                  |   |
|------------------------------------|----------------------------------|---|
| Make selections in the available o | ptions and generate your report. |   |
| < Go back to your PFS Test Gr      | oup Dashboard                    |   |
| * Choose a Survey:                 | Select a Survey                  | ~ |
| * Choose an Agency:                | All Agencies                     | ~ |
| Only show these Programs           | Casandra's Spanish PFS test      |   |
|                                    | C CFSS                           |   |
|                                    | FRIENDS Focused Parenting        |   |
|                                    | FRIENDS Parent Support           |   |
|                                    | Home Visiting                    |   |

5. Once you click *Generate Report*, scroll down to see the demographic information. Here is a sampling of the type of data generated.

| part Generated 07/27/2021 - Programs: All / Start Dates: 01/01/2000 - 07/22/2021   End Date<br>(22/2021 | s: 01/01/2000 02/22/2021   Completed Dates: 01/01/2000 |                       |
|----------------------------------------------------------------------------------------------------|--------------------------------------------------------|-----------------------|
| Total Number of Participant IDs                                                                         | 13                                                     |                       |
|                                                                                                    | Mean                                                   | Standard<br>Deviation |
| Average Age                                                                                             | 28.62                                                  | 8.14                  |
| Sex/Gender                                                                                              | Count                                                  | Percent               |
| Number of Families Reported                                                                             | (13)                                                   | 100.0%                |
| Male                                                                                                    | 1                                                      | 7.69%                 |
| Female                                                                                                  | 11                                                     | 84.62%                |
| Nonconforming                                                                                           | 1                                                      | 7.69%                 |
| Other Gender                                                                                            | 0                                                      | 0.0%                  |
| Decline                                                                                                 | 0                                                      | 0.0%                  |

6. Remember, you can also download your data into a word document. To download, click the *Download Report* button in the upper right corner.

PFS-2 - Retrospective | PFS Summary: Participant Data Report

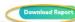

| otal Number of Participant IDs | 13    |                       |
|--------------------------------|-------|-----------------------|
|                                | Mean  | Standard<br>Deviation |
| Average Age                    | 28.62 | 8.14                  |
| lex/Gender                     | Count | Percent               |
| Number of Families Reported    | 13    | 100.0%                |
| Aale                           | 1     | 7.69%                 |
| remale                         | 11    | 84.62%                |
| Venconforming                  | 1     | 7.69%                 |
| Other Gender                   | 0     | 0.0%                  |
| Jecline                        | 0     | 0.0%                  |

## **Group Child Data Report**

1. Click on PFS Summary: Child Data in the Reports block from the Dashboard.

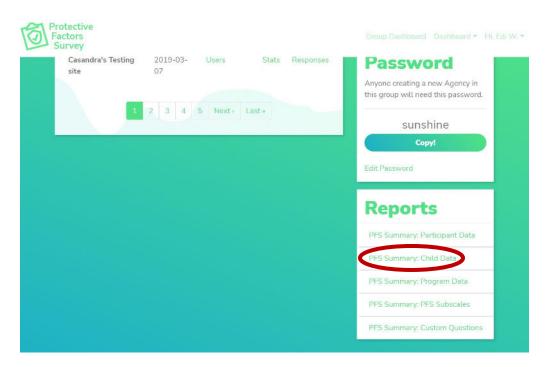

- 2. Here you can choose to run a single agency report or across all agencies while narrowing down among programs.
- 3. Start by choosing the survey you wish to run the report on.
- 4. Next, choose *Agency/All Agencies*. The programs will display based on which agency you choose. Checking no programs boxes selects all programs. If you wish to narrow it down, select the appropriate programs. You can also narrow it by program dates, survey dates, and only matched pre-post records. Finally, click *Generate Report or* click *Advanced Options* for more search criteria.

|                               | bions and generate your report.                      |   |
|-------------------------------|------------------------------------------------------|---|
| < Go back to your PFS Test Gr | bup Dashboard                                        |   |
| * Choose a Survey:            | Select a Survey                                      | ~ |
| * Choose an Agency:           | All Agencies                                         | ~ |
| Only show these Programs      | Casandra's Spanish PFS test                          |   |
|                               | CFSS                                                 |   |
|                               | FRIENDS Focused Parenting                            |   |
|                               | FRIENDS Focused Parenting     FRIENDS Parent Support |   |
|                               | Home Visiting                                        |   |

5. Once you click *Generate Report*, scroll down to see the child data. Here is the type of data generated.

| sport Generated 07/27/2021. Programs: All / Start Dates: 01/01/2000 07/27/2021 ( Fed | Dates: 01/01/2000 07/27/2021   Complete | id Dates: 01/01/2000     |
|--------------------------------------------------------------------------------------|-----------------------------------------|--------------------------|
| //2//2022                                                                            |                                         |                          |
| Total Number of Participant IDs                                                      | 13                                      |                          |
|                                                                                      | Mean                                    | Standard Deviation       |
| Average Number of Children Per Participant ID                                        | 1.69                                    | 0.75                     |
| Sex (all children)                                                                   | Count                                   | Percent                  |
| Number of Children Reported                                                          | 22                                      | 169.23%                  |
| Male                                                                                 | 12                                      | 54.55%                   |
| Female                                                                               | 10                                      | 45.45%                   |
| Nonconforming                                                                        | <ul> <li>D</li> </ul>                   | 0.0%                     |
| Other Gender                                                                         | 0                                       | 0.0%                     |
| Decline                                                                              | 0                                       | 0.0%                     |
| Age Data                                                                             | Mean                                    | لي<br>Standard Deviation |

6. Remember, you can also download your data into a word document. To download, click the *Download Report* button in the upper right corner.

| port Generated 07/27/2021. Programs: All J Start Dates: 01/01/2000 07/27/2021 [ End  | Date: 01/01/0000_07/27/2021/ Complete | Deter al al Jacoba       |
|--------------------------------------------------------------------------------------|---------------------------------------|--------------------------|
| gare distanta 07777021. Program Paysian Lans Uniteration - 07777021 (Pro<br>127/2022 | Longer (1997) Longer                  | a toma totalovator       |
| Total Number of Participant IDs                                                      | 13                                    |                          |
|                                                                                      | Mean                                  | Standard Deviation       |
| Average Number of Children Per Participant ID                                        | 1.69                                  | 0.75                     |
| Sex (all children)                                                                   | Count                                 | Percent                  |
| Number of Children Reported                                                          | 22                                    | 169.23%                  |
| Male                                                                                 | 12                                    | 54.55%                   |
| Female                                                                               | 10                                    | 45.45%                   |
| Noncanforming                                                                        | ар.)<br>С                             | 0.0%                     |
| Other Gender                                                                         | 0                                     | 0.0%                     |
| Decline                                                                              | 0                                     | D.096                    |
| Age Data                                                                             | Mean                                  | Ly<br>Standard Deviation |

### **Group Program Data Report**

1. Click on PFS Summary: Program Data in the Reports block from the Dashboard.

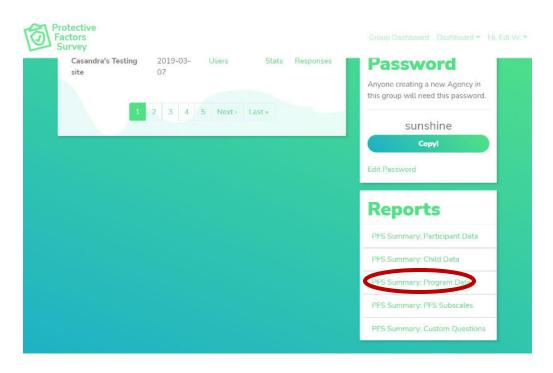

- 2. Here you can choose to run a single agency report or across all agencies while narrowing down among programs.
- 3. Start by choosing the survey you wish to run the report on.
- 4. Next, choose *Agency/All Agencies*. The programs will display based on which agency you choose. Checking no programs boxes selects all programs. If you wish to narrow it down, select the appropriate programs. You can also narrow it by program dates, survey dates, and only matched pre-post records. Finally, click *Generate Report or* click *Advanced Options* for more search criteria.

| make selections in the available of | ptions and generate your report. |  |
|-------------------------------------|----------------------------------|--|
| < Go back to your PFS Test Gr       | oup Dashboard                    |  |
| * Choose a Survey:                  | Select a Survey •                |  |
| * Choose an Agency:                 | All Agencies                     |  |
| Only show these Programs            | Casandra's Spanish PFS test      |  |
|                                     |                                  |  |
|                                     |                                  |  |

5. Once you click *Generate Report*, scroll down to see the program data. Here is the type of data generated.

| nari Generaled 07/27/2021 Programs Ali   Shet Dates, 03/03/2000 - 07/27/2021<br>27/2023 | / End Dates: 01/01/2000 - 07/27/2021   Completed C | Dates 01/01/2000 - |
|-----------------------------------------------------------------------------------------|----------------------------------------------------|--------------------|
| Total Number of Participant IDs                                                         | 13                                                 |                    |
| How was the client referred?                                                            | Count                                              | Percent            |
| Number of Families Reported                                                             | 13                                                 | 100.0%             |
| Self-Referred                                                                           | 9                                                  | 69.23%             |
| Child Protective Services                                                               | 0                                                  | 0.0%               |
| Court                                                                                   | 0                                                  | 0.0%               |
| Community Program                                                                       | 3                                                  | 23.08%             |
| Other                                                                                   | 1                                                  | 7.69%              |
| How was the survey completed?                                                           | Count                                              | Percent            |
| Number of Families Reported                                                             | 13                                                 | 100.0%             |
| Face-To-Face                                                                            | 6                                                  | 46.15%             |

6. Remember, you can also download your data into a word document. To download, click the *Download Report* button in the upper right corner.

| port Generaled 07/27/2021 Programs All   Shirt Dates 03/03/2000 - 07/27/2021<br>1/27/2021 | Fod Dates: 01/01/2000 - 07/27/2021   Completed ( | Dates: 01/01/2050 - |
|-------------------------------------------------------------------------------------------|--------------------------------------------------|---------------------|
| Total Number of Participant IDs                                                           | 13                                               |                     |
| low was the client referred?                                                              | Count                                            | Percent             |
| Number of Families Reported                                                               | 13                                               | 100.0%              |
| self-Referred                                                                             | 9                                                | 69.23%              |
| Child Protective Services                                                                 | 0                                                | 0.0%                |
| Jourt                                                                                     | 0                                                | 0.0%                |
| Community Program                                                                         | 3                                                | 23.08%              |
| Other                                                                                     | 1                                                | 7.69%               |
| low was the survey completed?                                                             | Count                                            | Percent             |
| Number of Families Reported                                                               | 23                                               | 100.0%              |
| Face-To-Face                                                                              | 6                                                | 46.15%              |

### **Group PFS Subscales Report**

1. Click on PFS Summary: PFS Subscales in the Reports block from the Dashboard.

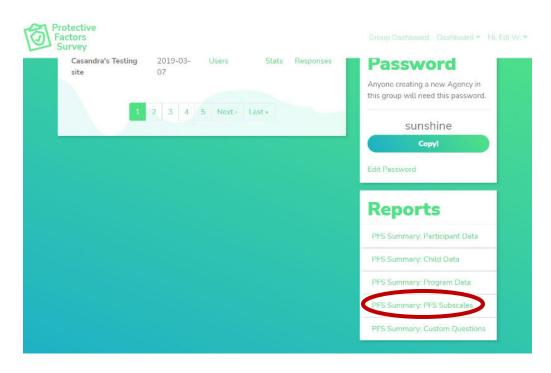

- 2. Here you can choose to run a single agency report or across all agencies while narrowing down among programs.
- 3. Start by choosing the survey you wish to run the report on.
- 4. Next, choose *Agency/All Agencies*. The programs will display based on which agency you choose. Checking no programs boxes selects all programs. If you wish to narrow it down, select the appropriate programs. You can also narrow it by program dates, survey dates, and only matched pre-post records. Finally, click *Generate Report or* click *Advanced Options* for more search criteria.

|                               | ptions and generate your report. |
|-------------------------------|----------------------------------|
| < Go back to your PFS Test Gr | oup Dashboard                    |
| * Choose a Survey:            | Select a Survey                  |
| * Choose an Agency:           | All Agencies                     |
| Only show these Programs      | Casandra's Spanish PFS test      |
|                               | D CFSS                           |
|                               | FRIENDS Focused Parenting        |
|                               | FRIENDS Parent Support           |
|                               | Home Visiting                    |

5. Once you click *Generate Report*, scroll down to see the PFS Subscale Data specific to your survey type selected. Here is the kind of data generated.

| oort Generated 07/27/2022. Programs: All )<br>27/2022 | (Start Dates: | 01/01/200 | о - 07/27/2021 ( Бла L | Jotes: 01/01/2000 | - 0//2//20 | 121   Completed Uates | . 01/01/2000 - |                   |
|-------------------------------------------------------|---------------|-----------|------------------------|-------------------|------------|-----------------------|----------------|-------------------|
| Total Number of Participant IDs                       | 13<br>PRE-TE  | ST        |                        | POST-1            | EST        |                       | Matcher        | i Pre/Post        |
|                                                       | Count         | Mean      | Standard<br>Deviation  | Count             | Mean       | Standard<br>Deviation | Count          | % Who<br>Improved |
| Family Functioning / Resiliency                       | 13            | 0.72      | 0.65                   | 13                | 2.74       | 0.59                  | 13             | 100.0             |
| Nurturing and Attachment                              | 13            | 0.54      | 0.75                   | 12                | 2.35       | 0.79                  | 12             | 100.0             |
| Social Supports                                       | 13            | 1.3       | 0.75                   | 13                | 2.32       | 0.81                  | 13             | 100.0             |
| Caregiver / Practitioner<br>Relationship              | 13            | 1.79      | 0.98                   | 13                | 2.56       | 1.14                  | 13             | 84.62             |
| Concrete Support                                      | 0             | NaN       | 0.0                    | 13                | 2.25       | 0.9                   | 0              | NaN               |

6. Remember, you can also download your data into a word document. To download, click the *Download Report* button in the upper right corner.

| otal Number of Participant IDs           | 13     |      |                       |        |      |                       |        |                   |
|------------------------------------------|--------|------|-----------------------|--------|------|-----------------------|--------|-------------------|
|                                          | PRE-TE | ST   |                       | POST-T | EST  |                       | Matche | d Pre/Post        |
|                                          | Count  | Mean | Standard<br>Deviation | Count  | Mean | Standard<br>Deviation | Count  | % Who<br>Improved |
| Family Functioning / Resiliency          | 13     | 0.72 | 0.65                  | 13     | 2.74 | 0.59                  | 13     | 100.0             |
| Nurturing and Attachment                 | 13     | 0.54 | 0.75                  | 12     | 2.35 | 0.79                  | 12     | 100.0             |
| Social Supports                          | 13     | 1.3  | 0.75                  | 13     | 2.32 | 0.81                  | 13     | 100.0             |
| Caregiver / Practitioner<br>Relationship | 13     | 1.79 | 0.98                  | 13     | 2.56 | 1.14                  | 13     | 84.62             |
| Concrete Support                         | 0      | NaN  | 0.0                   | 13     | 2.25 | 0.9                   | 0      | NaN               |

#### **Group Custom Questions Report**

1. Click on PFS Summary: Custom Questions in the Reports block from the Dashboard.

| Protective<br>Factors<br>Survey                           | Group Dashboard Dashboard - Hi, Edi W. +                                           |
|-----------------------------------------------------------|------------------------------------------------------------------------------------|
| Casandra's Testing 2019-03- Users Stats Responses site 07 | Password<br>Anyone creating a new Agency in<br>this group will need this password. |
| 1 2 3 4 5 Next> Last>                                     | sunshine<br>Copyl                                                                  |
|                                                           | Reports                                                                            |
|                                                           | PFS Summary: Participant Data PFS Summary: Child Data PFS Summary: Program Data    |
|                                                           | PFS Summary: PFS Subscales PFS Summary: Custom Questions                           |

- 2. Here you can choose to run a single agency report or across all agencies while narrowing down among programs.
- 3. Start by choosing the survey you wish to run the report on.
- 4. Next, choose *Agency/All Agencies*. The programs will display based on which agency you choose. Checking no programs boxes selects all programs. If you wish to narrow it down, select the appropriate programs. You can also narrow it by program dates, survey dates, and only matched pre-post records. Finally, click *Generate Report or* click *Advanced Options* for more search criteria.

| Make selections in the available o | ptions and generate your report. |  |
|------------------------------------|----------------------------------|--|
| < Go back to your PFS Test Gr      | oup Dashboard                    |  |
| * Choose a Survey:                 | Select a Survey                  |  |
| * Choose an Agency:                | All Agencies                     |  |
| Only show these Programs           | Casandra's Spanish PFS test      |  |
| 10 T                               | CFSS                             |  |
|                                    | FRIENDS Focused Parenting        |  |
|                                    | FRIENDS Parent Support           |  |
|                                    |                                  |  |

5. Once you click *Generate Report*, scroll down to see the Custom Question Data specific to your survey type selected.

6. Remember, you can also download your data into a word document. To download, click the *Download Report* button in the upper right corner.

NOTE: The Group Custom Questions Report will NOT aggregate data across agencies – even if the questions are the same at multiple agencies. The report will list each question asked at each agency and give agency-level data for each question on the Custom Questions Report. If you need to aggregate data, you must add the data together through the word download or Excel export and complete the calculations.

### **Exporting Data to Excel**

- 1. You can export data from within the system for each Agency in your Group. The data must be downloaded from the Agency interface on the Group Dashboard and can ONLY be downloaded one agency at a time. Once downloaded, you can append records to combine into one spreadsheet.
- 2. To export, find the Agency you wish to download data for from the *Agencies* block on the Group Dashboard. Then, click on *Responses* for that Agency.

| PFS Test           | Agen           |                 | Group<br>PFS Test |           |                 |         |
|--------------------|----------------|-----------------|-------------------|-----------|-----------------|---------|
| Name               | Created On     | Agency<br>Users | Stats             | Responses | Name            | Email   |
| Brand New Box      | 2019-03-       | Users           | Stats             | Responses | Matt Kirkland   | matt@b  |
|                    | 07             |                 |                   |           | Edi             | ewinkle |
| Test Agency 2      | 2019-03-       | Users           | Stats             | Responses | MaryJo Caruso   | mjcarus |
| Test Agency 2      | 07             | Users           | 31015             | nesponses | Ashley Hutton   | ashley  |
|                    |                |                 | 1                 |           | Ashley          | ashley+ |
| FRIENDS            | 2019-03-<br>07 | Users           | Stats             | Responses | Edi W.          | admin   |
| CPPR               | 2019-03-<br>07 | Users           | Stats             | Responses | Manage Group St | aff     |
| Casandra's Testing | 2019-03-       | Users           | Stats             | Responses | Passwo          | rel     |

3. Once you click on *Responses,* you will be at that agency's Your PFS Records block. From there, click the *Excel* link. This will give you the data for that agency in a .csv file.

| four P                                                                                                    | FS Rec       | ords                  |               |      |        | Reports                           |  |
|----------------------------------------------------------------------------------------------------|--------------|-----------------------|---------------|------|--------|-----------------------------------|--|
| se quice agreess to all your records. Use the search filters to the right to herrow your results, then develoed |              |                       |               |      |        | PFS Summary: Participant Data     |  |
| Go back to your                                                                                                 | dashboard    |                       |               |      |        | PPS Summary: Child Data           |  |
| Participant ID                                                                                                  | Completed on | Survey                | Delivery      | Edit | Delete | PFS Summary: Program Data         |  |
| 08291903                                                                                                    | 08/29/2019   | PFS-2 - Retrospective | Hand Delivery | Edit | Delete | PFS Summary: PFS Subscales        |  |
| 09291904                                                                                                    | 08/28/2019   | PPS 2 Retrospective   | Paper Entry   | Edit | Delete |                                   |  |
| 08291905                                                                                                    | 08/29/2019   | PFS-2 - Retrospective | Paper Entry   | Edit | Delete | Search                            |  |
| 08301901                                                                                                    | 08/30/2019   | PFS-2 - Retrospective | Paper Entry   | Edit | Delete | Participant1D                     |  |
| 08301902                                                                                                    | 08/30/2019   | PES-2 - Retrospactive | Paper Entry   | Edit | Delete | Instrument                        |  |
| 08301903                                                                                                    | 08/30/2019   | PFS-2 - Retrospective | Hand Delivery | Edit | Delete | Matched Pre-Post                  |  |
| 08301904                                                                                                    | 08/30/2019   | PPS-2 - Retrospective | Hand Delivery | Edit | Delete | Programs:                         |  |
| 08301905                                                                                                    | 08/30/2019   | PFS-2 - Retrospactive | Hand Delivery | Edit | Delete | Home Visiting Primary             |  |
|                                                                                                    | 08/28/2019   | PFS-2 - Retrospective | Hand Delivery |      | Delete | Parent Ed Groups     CBCAP funded |  |